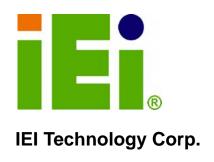

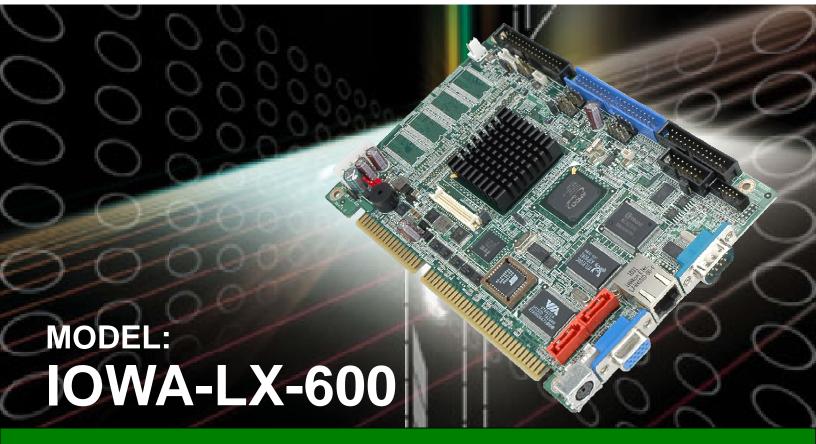

Half-size ISA CPU Card with on-board AMD Geode<sup>TM</sup> LX 600 VGA, LAN, USB 2.0, CF, COM, Parallel Port and Audio RoHS Compliant

## **User Manual**

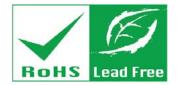

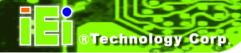

# Revision

| Date           | Version | Changes         |
|----------------|---------|-----------------|
| 31 March, 2011 | 1.00    | Initial release |

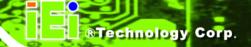

# Copyright

#### COPYRIGHT NOTICE

The information in this document is subject to change without prior notice in order to improve reliability, design and function and does not represent a commitment on the part of the manufacturer.

In no event will the manufacturer be liable for direct, indirect, special, incidental, or consequential damages arising out of the use or inability to use the product or documentation, even if advised of the possibility of such damages.

This document contains proprietary information protected by copyright. All rights are reserved. No part of this manual may be reproduced by any mechanical, electronic, or other means in any form without prior written permission of the manufacturer.

#### **TRADEMARKS**

All registered trademarks and product names mentioned herein are used for identification purposes only and may be trademarks and/or registered trademarks of their respective owners.

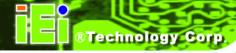

# **Table of Contents**

| 1 INTRODUCTION                             | 1  |
|--------------------------------------------|----|
| 1.1 Introduction                           | 2  |
| 1.2 Model Variations                       |    |
| 1.3 Benefits                               | 3  |
| 1.4 Features                               | 3  |
| 1.5 CONNECTORS                             | 4  |
| 1.6 DIMENSIONS                             | 5  |
| 1.7 Data Flow                              | 6  |
| 1.8 TECHNICAL SPECIFICATIONS               | 7  |
| 2 UNPACKING                                | 9  |
| 2.1 Anti-static Precautions                | 10 |
| 2.2 Unpacking Precautions                  |    |
| 2.3 PACKING LIST                           | 11 |
| 2.3.1 Optional Items                       |    |
| 3 CONNECTORS                               | 13 |
| 3.1 PERIPHERAL INTERFACE CONNECTORS        | 14 |
| 3.1.1 IOWA-LX-600 Layout                   |    |
| 3.1.2 Peripheral Interface Connectors      |    |
| 3.1.3 External Interface Panel Connectors  |    |
| 3.2 Internal Peripheral Connectors         | 16 |
| 3.2.1 ATX Power Enable Connector           |    |
| 3.2.2 Audio Connector (10-pin)             |    |
| 3.2.3 Backlight Inverter Connector         |    |
| 3.2.4 Battery Connector                    |    |
| 3.2.5 CompactFlash® Socket                 |    |
| 3.2.6 Digital Input/Output (DIO) Connector | 22 |
| 3.2.7 Fan Connector (+5V)                  |    |
| 3.2.8 Floppy Disk Connector                |    |
| 3.2.9 Front Panel Connector (8-pin)        | 25 |

| 3.2.10 IDE Connector (40-pin)                 | 26 |
|-----------------------------------------------|----|
| 3.2.11 Infrared Interface Connector (5-pin)   | 27 |
| 3.2.12 Keyboard/Mouse Connector               |    |
| 3.2.13 Parallel Port Connector                |    |
| 3.2.14 Power Connector                        | 30 |
| 3.2.15 SATA Drive Connectors (Optional)       | 31 |
| 3.2.16 Serial Port Connector (RS-232/422/485) | 32 |
| 3.2.17 TTL Connector                          | 33 |
| 3.2.18 Internal USB Connectors                | 35 |
| 3.2.19 -VCC Power Connector                   | 36 |
| 3.3 EXTERNAL PERIPHERAL INTERFACE CONNECTORS  | 37 |
| 3.3.1 PS/2 Keyboard/Mouse Connector           | 37 |
| 3.3.2 RJ-45 Ethernet Connector                |    |
| 3.3.3 Serial Port Connector (COM 1)           |    |
| 3.3.4 VGA Connector                           | 40 |
| 4 INSTALLATION                                | 41 |
| 4.1 Anti-static Precautions                   | 42 |
| 4.2 Installation Considerations               | 43 |
| 4.2.1 Installation Notices                    |    |
| 4.3 Unpacking                                 | 44 |
| 4.4 SO-DIMM INSTALLATION                      | 44 |
| 4.5 CF CARD INSTALLATION                      | 45 |
| 4.6 JUMPER SETTINGS                           | 47 |
| 4.6.1 AT/ATX Power Select                     | 47 |
| 4.6.2 CF Card Setup                           |    |
| 4.6.3 COM 3 Function Select                   |    |
| 4.6.4 LCD Voltage Select                      | 50 |
| 4.6.5 LCD Clock Select Jumper                 | 51 |
| 4.7 Chassis Installation                      | 52 |
| 4.7.1 Airflow                                 | 52 |
| 4.7.2 Backplane Installation                  | 52 |
| 4.7.3 CPU Card Installation                   | 52 |
| 4.8 Internal Peripheral Device Connections    | 53 |
| 4.8.1 5.1 Channel Audio Kit Installation      | 53 |

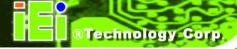

| 4.8.2 ATA Flat Cable Connection                    | 54  |
|----------------------------------------------------|-----|
| 4.8.3 USB Cable                                    | 55  |
| 4.9 External Peripheral Interface Connection       | 56  |
| 4.9.1 LAN Connection (Single Connector)            | 56  |
| 4.9.2 PS/2 Y-Cable Connection                      | 57  |
| 4.9.3 Serial Device Connection                     | 58  |
| 4.9.4 VGA Monitor Connection                       | 59  |
| 4.10 SOFTWARE INSTALLATION                         | 60  |
| 5 BIOS SCREENS                                     | 62  |
| 5.1 Introduction                                   | 63  |
| 5.1.1 Starting Setup                               | 63  |
| 5.1.2 Using Setup                                  | 63  |
| 5.1.3 Getting Help                                 | 64  |
| 5.1.4 Unable to Reboot After Configuration Changes | 64  |
| 5.1.5 Main BIOS Menu                               | 64  |
| 5.2 STANDARD BIOS FEATURES                         | 66  |
| 5.2.1 IDE Primary Master/Slave                     |     |
| 5.3 ADVANCED BIOS FEATURES                         |     |
| 5.4 ADVANCED CHIPSET FEATURES                      | 79  |
| 5.4.1 Flat Panel Configuration                     |     |
| 5.5 Integrated Peripherals                         |     |
| 5.5.1 IT8888 ISA Decode IO                         |     |
| 5.5.2 IT8888 ISA Decode Memory                     |     |
| 5.6 POWER MANAGEMENT SETUP                         | 94  |
| 5.7 PNP/PCI CONFIGURATIONS                         |     |
| 5.8 HEALTH STATUS                                  | 100 |
| A BIOS MENU OPTIONS                                | 102 |
| B ONE KEY RECOVERY                                 | 106 |
| B.1 ONE KEY RECOVERY INTRODUCTION                  | 107 |
| B.1.1 System Requirement                           | 108 |
| B.1.2 Supported Operating System                   | 109 |
| B.2 SETUP PROCEDURE FOR WINDOWS                    | 110 |
| B.2.1 Hardware and BIOS Setup                      | 110 |

| B.2.2 Create Partitions                                               | 111 |
|-----------------------------------------------------------------------|-----|
| B.2.3 Install Operating System, Drivers and Applications              | 114 |
| B.2.4 Build-up Recovery Partition                                     | 115 |
| B.2.5 Create Factory Default Image                                    | 117 |
| B.3 SETUP PROCEDURE FOR LINUX                                         | 122 |
| B.4 RECOVERY TOOL FUNCTIONS                                           | 125 |
| B.4.1 Factory Restore                                                 | 127 |
| B.4.2 Backup System                                                   | 128 |
| B.4.3 Restore Your Last Backup                                        | 129 |
| B.4.4 Manual                                                          | 130 |
| B.5 OTHER INFORMATION                                                 | 131 |
| B.5.1 Using AHCI Mode or ALi M5283 / VIA VT6421A Controller           | 131 |
| B.5.2 System Memory Requirement                                       | 133 |
| C TERMINOLOGY                                                         | 134 |
| D WATCHDOG TIMER                                                      | 139 |
| E HAZARDOUS MATERIALS DISCLOSURE                                      | 142 |
| E.1 HAZARDOUS MATERIAL DISCLOSURE TABLE FOR IPB PRODUCTS CERTIFIED AS |     |
| ROHS COMPLIANT UNDER 2002/95/EC WITHOUT MERCURY                       | 143 |

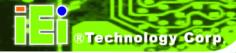

# **List of Figures**

| Figure 1-1: IOWA-LX-600                                         | 2  |
|-----------------------------------------------------------------|----|
| Figure 1-2: Connectors                                          | 4  |
| Figure 1-3: IOWA-LX-600 Dimensions (mm)                         | 5  |
| Figure 1-4: Data Flow Block Diagram                             | 6  |
| Figure 3-1: Connector and Jumper Locations                      | 14 |
| Figure 3-2: ATX Power Supply Enable Connector Location          | 17 |
| Figure 3-3: Audio Connector Pinouts (10-pin)                    | 18 |
| Figure 3-4: Backlight Inverter Connector Pinout Locations       | 19 |
| Figure 3-5: Battery Connector Location                          | 20 |
| Figure 3-6: CF Card Socket Location                             | 21 |
| Figure 3-7: DIO Connector Locations                             | 22 |
| Figure 3-8: Fan Connector Location                              | 23 |
| Figure 3-9: FDD Connector Location                              | 24 |
| Figure 3-10: Front Panel Connector Pinout Locations             | 25 |
| Figure 3-11: IDE Device Connector Locations                     | 26 |
| Figure 3-12: Infrared Connector Pinout Locations                | 28 |
| Figure 3-13: Keyboard/Mouse Connector Location                  | 29 |
| Figure 3-14: Parallel Port Connector Location                   | 30 |
| Figure 3-15: Power Connector Location                           | 31 |
| Figure 3-16: SATA Drive Connector Locations                     | 32 |
| Figure 3-17: Internal Serial Port Connector Pinout Locations    | 33 |
| Figure 3-18: TFT LCD Connector Pinout Locations                 | 34 |
| Figure 3-19: USB Connector Pinout Locations                     | 35 |
| Figure 3-20: -VCC Power Connector Pinout Locations              | 36 |
| Figure 3-21: IOWA-LX-600 On-board External Interface Connectors | 37 |
| Figure 3-22: PS/2 Pinouts                                       | 37 |
| Figure 3-23: RJ-45 Connector                                    | 39 |
| Figure 3-24: COM1 Pinout Locations                              | 40 |
| Figure 4-1: SO-DIMM Installation                                | 45 |
| Figure 4-2: CF Card Installation                                | 46 |
| Figure 4-3: Jumper Locations                                    | 47 |

| Figure 4-4: AT/ATX Power Select Jumper Location         | 48  |
|---------------------------------------------------------|-----|
| Figure 4-5: CompactFlash® Setup Jumper Location         | 49  |
| Figure 4-6: COM 3 Function Select Jumper Location       | 50  |
| Figure 4-7: LVDS Voltage Selection Jumper Locations     | 51  |
| Figure 4-8: LCD Clock Select Jumper Location            | 51  |
| Figure 4-9: 5.1 Channel Audio Kit                       | 53  |
| Figure 4-10: IDE Cable Connection                       | 54  |
| Figure 4-11: Dual USB Cable Connection                  | 55  |
| Figure 4-12: LAN Connection                             | 56  |
| Figure 4-13: PS/2 Keyboard/Mouse Connector              | 57  |
| Figure 4-14: Serial Device Connector                    | 58  |
| Figure 4-15: VGA Connector                              | 59  |
| Figure 4-16: Introduction Screen                        | 60  |
| Figure 4-17: Available Drivers                          | 61  |
| Figure B-1: IEI One Key Recovery Tool Menu              | 107 |
| Figure B-2: Launching the Recovery Tool                 | 111 |
| Figure B-3: Recovery Tool Setup Menu                    | 112 |
| Figure B-4: Command Mode                                | 112 |
| Figure B-5: Partition Creation Commands                 | 113 |
| Figure B-6: Launching the Recovery Tool                 | 115 |
| Figure B-7: System Configuration for Windows            | 115 |
| Figure B-8: Build-up Recovery Partition                 | 116 |
| Figure B-9: Press any key to continue                   | 116 |
| Figure B-10: Press F3 to Boot into Recovery Mode        | 117 |
| Figure B-11: Recovery Tool Menu                         | 117 |
| Figure B-12: About Symantec Ghost Window                | 118 |
| Figure B-13: Symantec Ghost Path                        | 118 |
| Figure B-14: Select a Local Source Drive                | 119 |
| Figure B-15: Select a Source Partition from Basic Drive | 119 |
| Figure B-16: File Name to Copy Image to                 | 120 |
| Figure B-17: Compress Image                             | 120 |
| Figure B-18: Image Creation Confirmation                | 121 |
| Figure B-19: Image Creation Process                     | 121 |
| Figure B-20: Image Creation Complete                    | 121 |
| Figure B-21: Press Any Key to Continue                  | 122 |

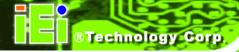

| Figure B-22: Partitions for Linux                  | 123 |
|----------------------------------------------------|-----|
| Figure B-23: System Configuration for Linux        | 124 |
| Figure B-24: Access menu.lst in Linux (Text Mode)  | 124 |
| Figure B-25: Recovery Tool Menu                    | 125 |
| Figure B-26: Recovery Tool Main Menu               | 126 |
| Figure B-27: Restore Factory Default               | 127 |
| Figure B-28: Recovery Complete Window              | 127 |
| Figure B-29: Backup System                         | 128 |
| Figure B-30: System Backup Complete Window         | 128 |
| Figure B-31: Restore Backup                        | 129 |
| Figure B-32: Restore System Backup Complete Window | 129 |
| Figure B-33: Symantec Ghost Window                 | 130 |

# **List of Tables**

| Table 1-1: IOWA-LX-600 Model Variations              | 3  |
|------------------------------------------------------|----|
| Table 1-2: Technical Specifications                  | 8  |
| Table 3-1: Peripheral Interface Connectors           | 16 |
| Table 3-2: Rear Panel Connectors                     | 16 |
| Table 3-3: ATX Power Supply Enable Connector Pinouts | 17 |
| Table 3-4: Audio Connector Pinouts (10-pin)          | 18 |
| Table 3-5: Backlight Inverter Connector Pinouts      | 19 |
| Table 3-6: Battery Connector Pinouts                 | 20 |
| Table 3-7: CF Card Socket Pinouts                    | 22 |
| Table 3-8: DIO Connector Pinouts                     | 23 |
| Table 3-9: Fan Connector Pinouts                     | 23 |
| Table 3-10: FDD Connector Pinouts                    | 25 |
| Table 3-11: Front Panel Connector Pinouts            | 26 |
| Table 3-12: IDE Connector Pinouts                    | 27 |
| Table 3-13: Infrared Connector Pinouts               | 28 |
| Table 3-14: Keyboard/Mouse Connector Pinouts         | 29 |
| Table 3-15: Parallel Port Connector Pinouts          | 30 |
| Table 3-16: Power Connector Pinouts                  | 31 |
| Table 3-17: SATA Drive Connector Pinouts             | 32 |
| Table 3-18: Internal Serial Port Connector Pinouts   | 33 |
| Table 3-19: TFT LCD Port Connector Pinouts           | 34 |
| Table 3-20: USB Port Connector Pinouts               | 35 |
| Table 3-21: -VCC Power Connector Pinouts             | 36 |
| Table 3-22: PS/2 Connector Pinouts                   | 38 |
| Table 3-23: RJ-45 Ethernet Connector Pinouts         | 38 |
| Table 3-24: J7 Connector LEDs                        | 39 |
| Table 3-25: RS-232 Serial Port (COM 1) Pinouts       | 39 |
| Table 3-26: VGA Connector Pinouts                    | 40 |
| Table 4-1: Jumpers                                   | 47 |
| Table 4-2: AT/ATX Power Select Jumper Settings       | 48 |
| Table 4-3: CompactFlash® Setup Jumper Settings       | 49 |

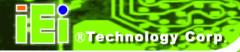

| Table 4-4: COM 3 Function Select Jumper Settings  | 49 |
|---------------------------------------------------|----|
| Table 4-5: LVDS Voltage Selection Jumper Settings |    |
| Table 4-6: LCD Clock Select Jumper Settings       | 51 |
| Table 5-1: BIOS Navigation Keys                   | 64 |

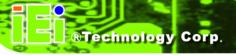

# **List of BIOS Menus**

| BIOS Menu 1: Award BIOS Setup Utility  | 64 |
|----------------------------------------|----|
| BIOS Menu 2: Standard CMOS Features    | 67 |
| BIOS Menu 3: IDE Channel Master        | 69 |
| BIOS Menu 4: IDE Channel Master        | 71 |
| BIOS Menu 5: Advanced Chipset Features | 79 |
| BIOS Menu 6: Flat Panel Configuration  | 82 |
| BIOS Menu 7: Integrated Peripherals    | 85 |
| BIOS Menu 8: IT8888 ISA Decode IO      |    |
| BIOS Menu 9: IT8888 ISA Decode Memory  | 93 |
| BIOS Menu 10: Power Management Setup   |    |
| BIOS Menu 11: PnP/PCI Configurations   |    |
| BIOS Menu 12: PC Health Status         |    |
|                                        |    |

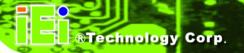

Chapter

1

# Introduction

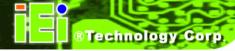

### 1.1 Introduction

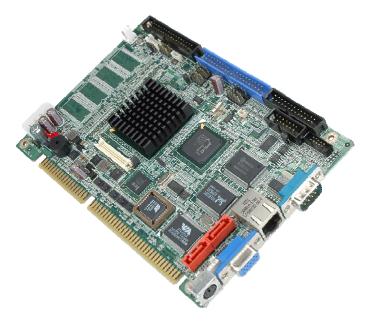

Figure 1-1: IOWA-LX-600

The IOWA-LX-600 is an AMD Geode™ LX based based half-size ISA CPU card. The IOWA-LX-600 has a Front Side Bus (FSB) of 366 MHz, 128 MB of RAM on-board and is upgradeable with a further 512 MB of SDRAM.

Multiple input/output options include VGA and 24-bit TTL for video output, a parallel port, two serial ports, an infrared port and 10/100BASE-T Ethernet. The IOWA-LX-600 supports up to two IDE drives and one floppy drive. Two SATA ports with RAID 0 and RAID 1 capabilities are optional.

### 1.2 Model Variations

The IOWA-LX-600 series has two models:

- IOWA-LX-600-R10
- IOWA-LX-600S-R10

The specifications for the two models are show in Table 1-1

| MODEL          | IOWA-LX-600 | IOWA-LX-600S |
|----------------|-------------|--------------|
| CPU Speed      | 366 MHz     | 366 MHz      |
| Onboard Memory | 128 MB      | 128 MB       |
| SATA           | No          | Yes          |

Table 1-1: IOWA-LX-600 Model Variations

### 1.3 Benefits

Some of the IOWA-LX-600 benefits:

- Power efficient, fanless CPU lowers hardware and operational overhead costs
- ISA expansion options available through compatible IEI backplanes
- Support for both legacy ISA and DMA (direct memory access)
- Multiple display output devices including VGA and TTL
- RAID options including RAID 1 for increased data safety and RAID 0 for improved drive performance for faster data access (on SATA models)

### 1.4 Features

Some of the IOWA-LX-600 features:

- Half-size form factor
- RoHS compliant
- AMD Geode<sup>TM</sup> LX processor installed
- VGA or TTL display
- Low power consumption
- One 10/100BASE-T Ethernet controller on-board
- Two SATA channels with transfer rates up to 1.5Gb/s on-board (SATA model)
- Four USB 2.0 devices supported
- Integrated audio

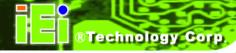

## 1.5 Connectors

The connectors on the IOWA-LX-600 are shown in the figure below.

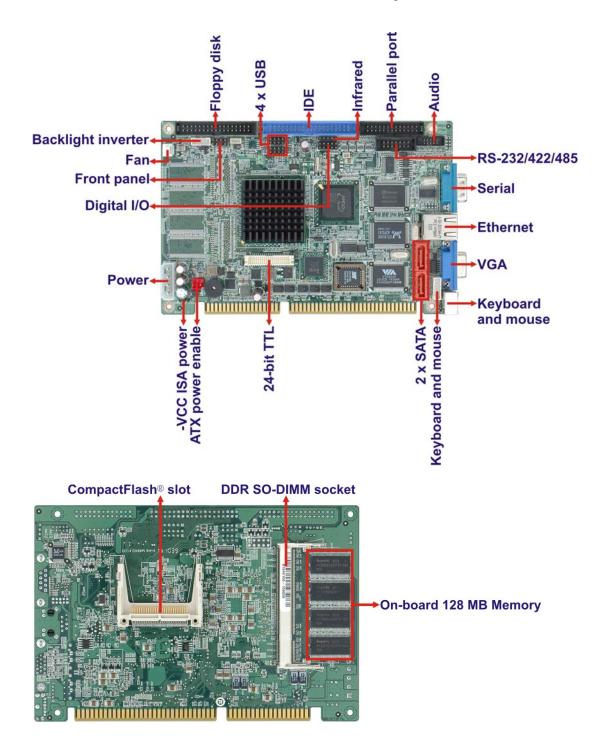

Figure 1-2: Connectors

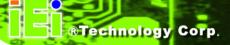

## 1.6 Dimensions

The dimensions of the board are listed below:

Length: 184.99 mmWidth: 122.38 mm

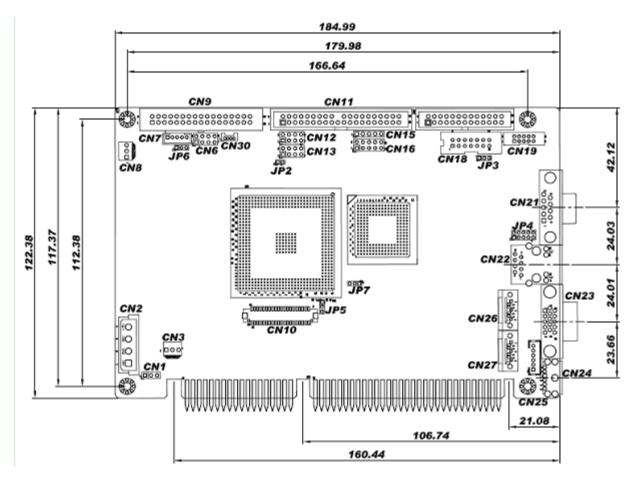

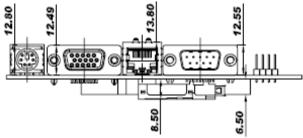

Figure 1-3: IOWA-LX-600 Dimensions (mm)

### 1.7 Data Flow

**Figure 1-4** shows the data flow between the two on-board chipsets and other components installed on the motherboard and described in the following sections of this chapter.

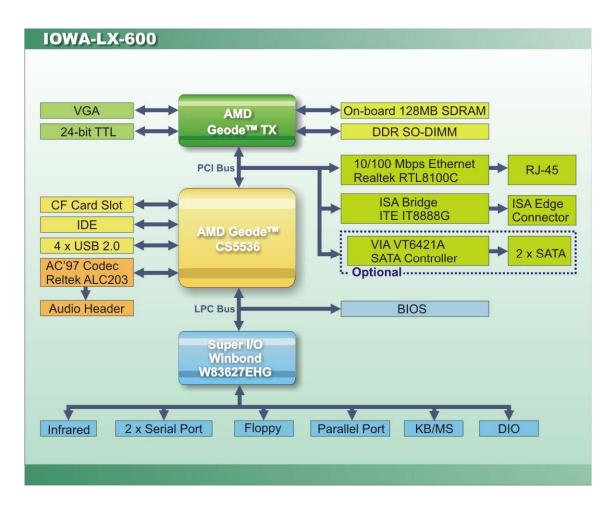

Figure 1-4: Data Flow Block Diagram

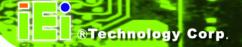

## 1.8 Technical Specifications

IOWA-LX-600 technical specifications are listed in table below.

| Specification            | IOWA-LX-600                                                    |
|--------------------------|----------------------------------------------------------------|
| Form Factor              | Half-size                                                      |
| CPU Supported            | AMD Geode <sup>TM</sup> LX 600 with a 366 MHz FSB and 128KB L2 |
|                          | cache                                                          |
| Express Chipset          | AMD Geode™ CS5536                                              |
| Memory                   | On-board 128 MB 200/266 MHz DDR SDRAM                          |
|                          | One 200-pin SO-DIMM sockets support 200/266 MHz DDR            |
|                          | SDRAM SO-DIMMs (system max. 512 MB)                            |
| Graphics                 | VGA integrated in AMD Geode™ LX 600                            |
|                          | AMD Geode™ LX 600 24-bit TTL                                   |
| Display Output           | Single HD VOP 2.0 output                                       |
|                          | 1920x1440 CRT output                                           |
|                          | 1600x1200 TFT output                                           |
| Audio                    | Realtek ALC203 AC'97 audio codec                               |
| LAN                      | 10/100 Mbps Realtek RTL8100C Ethernet Chipset                  |
| Super I/O                | Winbond W83627EHG                                              |
| BIOS                     | Award BIOS                                                     |
| Digital I/O              | 8-bit digital I/O (4-bit input/4-bit output)                   |
| Watchdog Timer           | Software programmable supports 1~255 sec. system reset         |
| I/O Interface Connectors |                                                                |
| Audio Connector          | One internal audio connector (10-pin header)                   |
| Display Ports            | One external VGA port                                          |
|                          | One internal 24-bit TTL connector (40-pin)                     |
| Ethernet                 | One RJ-45 10/100 Mbps Ethernet port                            |

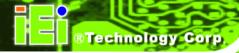

| Specification                          | IOWA-LX-600                                                 |
|----------------------------------------|-------------------------------------------------------------|
| Serial Ports                           | Two RS-232                                                  |
|                                        | One RS-422/485 via pin header                               |
| USB 2.0/1.1 Ports                      | Four internal USB ports via two 8-pin headers               |
| Parallel Port                          | One internal parallel port via one 26-pin header            |
| Keyboard/Mouse                         | One keyboard/mouse connector via one 6-pin wafer            |
|                                        | One PS/2 keyboard/mouse connector                           |
| Fan Connectors                         | One 3-pin fan connector                                     |
| Infrared                               | One 5-pin header                                            |
| Storage                                |                                                             |
| IDE                                    | One 40-pin IDE connector                                    |
| CompactFlash®                          | One CF Type II slot                                         |
| Floppy Disk Drive                      | One 34-pin FDD connector                                    |
| Serial ATA (Optional)                  | Two SATA 1.5 Gb/s connectors support RAID0, 1               |
| Environmental and Power Specifications |                                                             |
| Power Supply                           | 5 V / 12 V via ISA bus                                      |
|                                        | ATX and AT power supported                                  |
| Power Connector                        | One internal 4-pin Molex power connector for power supply   |
| Power Consumption                      | 5V@1.51A, 5VSB@0.09A (366 MHz AMD Geode™ LX 600             |
|                                        | CPU with on-board 128 MB memory and 512 MB 333 MHz          |
|                                        | DDR SDRAM)                                                  |
| Operating Temperature                  | -10°C ~ 60°C (requires cooler and silicone heat sink paste) |
| Humidity                               | 5% ~ 95% (non-condensing)                                   |
| Physical Specifications                |                                                             |
| Dimensions                             | 185.00 mm x 122.38 mm                                       |
| Weight GW/NW                           | 1000 g / 250 g                                              |

**Table 1-2: Technical Specifications** 

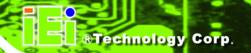

Chapter

2

# Unpacking

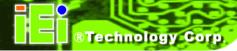

### 2.1 Anti-static Precautions

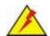

### WARNING!

Static electricity can destroy certain electronics. Make sure to follow the ESD precautions to prevent damage to the product, and injury to the user.

Make sure to adhere to the following guidelines:

- Wear an anti-static wristband: Wearing an anti-static wristband can prevent electrostatic discharge.
- Self-grounding: Touch a grounded conductor every few minutes to discharge any excess static buildup.
- Use an anti-static pad: When configuring any circuit board, place it on an anti-static mat.
- Only handle the edges of the PCB: Don't touch the surface of the motherboard. Hold the motherboard by the edges when handling.

## 2.2 Unpacking Precautions

When the IOWA-LX-600 is unpacked, please do the following:

- Follow the antistatic guidelines above.
- Make sure the packing box is facing upwards when opening.
- Make sure all the packing list items are present.

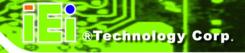

## 2.3 Packing List

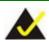

## NOTE:

If any of the components listed in the checklist below are missing, do not proceed with the installation. Contact the IEI reseller or vendor the IOWA-LX-600 was purchased from or contact an IEI sales representative directly by sending an email to <a href="mailto:sales@iei.com.tw">sales@iei.com.tw</a>.

The IOWA-LX-600 is shipped with the following components:

| Quantity | Item and Part Number                | Image |
|----------|-------------------------------------|-------|
| 1        | IOWA-LX-600 motherboard             |       |
| 1        | Audio cable                         |       |
|          | ( <b>P/N</b> : 19800-000111-RS)     |       |
| 1        | IDE flat cable                      |       |
|          | ( <b>P/N</b> : 32200-000052-RS)     |       |
| 1        | KB/MS PS/2 Y-cable                  |       |
|          | ( <b>P/N</b> : 32006-000300-100-RS) |       |
| 1        | Dual USB cable (w bracket)          |       |
|          | ( <b>P/N</b> : CB-USB02-RS)         | - 1   |
| 1        | Mini jumper pack (2.0mm)            |       |
|          | ( <b>P/N</b> : 33100-000033-RS)     |       |

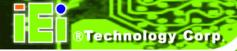

| 1 | Utility CD               | O isi                                                    |
|---|--------------------------|----------------------------------------------------------|
| 1 | Quick Installation Guide | FEEL  Green benefiting classes  more distribution passed |

## 2.3.1 Optional Items

The following are optional components which may be separately purchased:

| Item and Part Number               | Image      |
|------------------------------------|------------|
| FDD cable                          |            |
| ( <b>P/N</b> : 32200-000017-RS)    |            |
| Parallel port cable                | * (manual) |
| ( <b>P/N</b> :19800-000400-100-RS) |            |
| SATA cable                         |            |
| ( <b>P/N</b> : 32000-062800-RS)    |            |
| Dual RS-232/422/485 cable          |            |
| ( <b>P/N</b> : 19800-000058-RS)    |            |

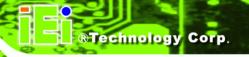

Chapter

3

# **Connectors**

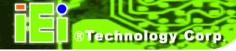

## 3.1 Peripheral Interface Connectors

This chapter details all the jumpers and connectors.

## 3.1.1 IOWA-LX-600 Layout

The figures below show all the connectors and jumpers.

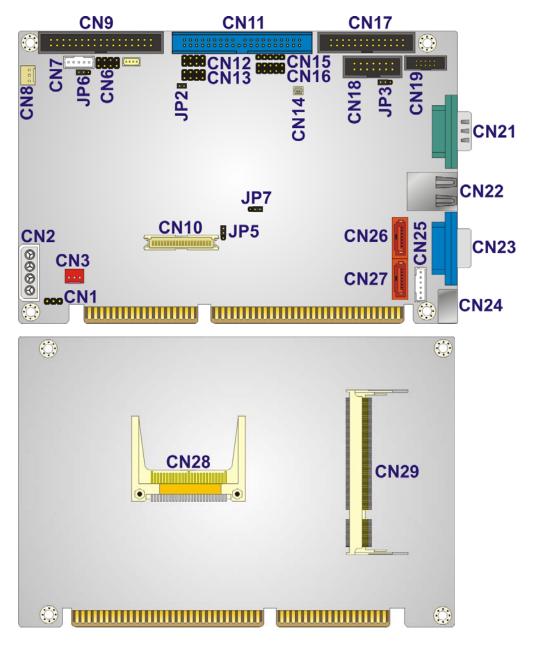

Figure 3-1: Connector and Jumper Locations

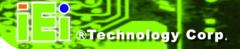

## **3.1.2 Peripheral Interface Connectors**

The table below lists all the connectors on the board.

| Connector                            | Туре              | Label |
|--------------------------------------|-------------------|-------|
| ATX power enable connector           | 3-pin wafer       | CN3   |
| Audio connector                      | 10-pin box header | CN19  |
| Backlight inverter connector         | 5-pin wafer       | CN7   |
| Battery connector                    | 2-pin wafer       | CN14  |
| CompactFlash® slot                   | CF Type II slot   | CN28  |
| DDR SO-DIMM socket                   | 200-pin socket    | CN29  |
| Digital I/O connector                | 10-pin header     | CN16  |
| Fan connector (CPU)                  | 3-pin wafer       | CN8   |
| Floppy disk connector                | 34-pin box header | CN9   |
| Front panel connector                | 10-pin header     | CN6   |
| IDE connector                        | 40-pin box header | CN11  |
| Infrared connector                   | 5-pin header      | CN15  |
| Keyboard and mouse connector         | 6-pin wafer       | CN25  |
| Parallel port connector              | 26-pin box header | CN17  |
| Power connector (+12V, power supply) | 4-pin connector   | CN2   |
| RS-232/422/485 serial port connector | 14-pin box header | CN18  |
| Serial ATA (SATA) drive connector    | 7-pin SATA        | CN26  |
| Serial ATA (SATA) drive connector    | 7-pin SATA        | CN27  |
| TTL LCD connector                    | 40-pin crimp      | CN10  |
| USB connector                        | 8-pin header      | CN12  |

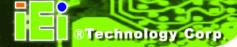

| USB connector           | 8-pin header | CN13 |
|-------------------------|--------------|------|
| VCC ISA power connector | 3-pin header | CN1  |

**Table 3-1: Peripheral Interface Connectors** 

### 3.1.3 External Interface Panel Connectors

The table below lists the connectors on the external I/O panel.

| Connector                    | Туре         | Label |
|------------------------------|--------------|-------|
| Ethernet connector           | RJ-45        | CN22  |
| Keyboard and mouse connector | PS/2         | CN24  |
| Serial port                  | DB-9 male    | CN21  |
| VGA connector                | DB-15 female | CN23  |

**Table 3-2: Rear Panel Connectors** 

## 3.2 Internal Peripheral Connectors

The section describes all of the connectors on the IOWA-LX-600.

### 3.2.1 ATX Power Enable Connector

CN Label: CN3

**CN Type:** 3-pin wafer (1x3)

**CN Location:** See Figure 3-2

**CN Pinouts:** See Table 3-3

The ATX power supply enable connector enables the IOWA-LX-600 to be connected to an ATX power supply. In default mode, the IOWA-LX-600 can only use an AT power supply. To enable an ATX power supply the AT Power Select jumper must also be configured.

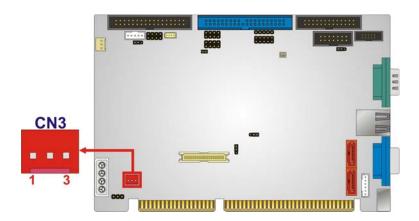

Figure 3-2: ATX Power Supply Enable Connector Location

| PIN | DESCRIPTION |
|-----|-------------|
| 1   | GND         |
| 2   | PS-ON       |
| 3   | +5V Standby |

**Table 3-3: ATX Power Supply Enable Connector Pinouts** 

## 3.2.2 Audio Connector (10-pin)

CN Label: CN19

**CN Type:** 10-pin box header (2x5)

**CN Location:** See Figure 3-3

**CN Pinouts:** See Table 3-4

The 10-pin audio connector is connected to external audio devices including speakers and microphones for the input and output of audio signals to and from the system.

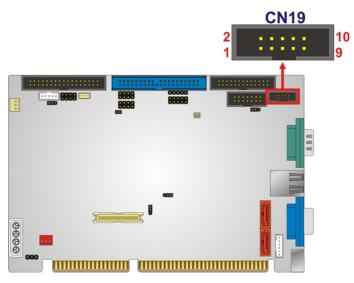

Figure 3-3: Audio Connector Pinouts (10-pin)

| PIN | DESCRIPTION      | PIN | DESCRIPTION     |
|-----|------------------|-----|-----------------|
| 1   | Line out (Right) | 2   | Line in (Right) |
| 3   | GND              | 4   | GND             |
| 5   | Line out (Left)  | 6   | Line in (Left)  |
| 7   | GND              | 8   | GND             |
| 9   | MIC1 in          | 10  | MIC2 in         |

**Table 3-4: Audio Connector Pinouts (10-pin)** 

### 3.2.3 Backlight Inverter Connector

CN Label: CN7

**CN Type:** 5-pin wafer (1x5)

**CN Location:** See Figure 3-4

**CN Pinouts:** See Table 3-5

The backlight inverter connector provides the backlight on the LCD display connected to the IOWA-LX-600 with +12V of power.

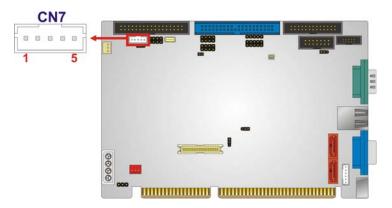

Figure 3-4: Backlight Inverter Connector Pinout Locations

| PIN | DESCRIPTION |
|-----|-------------|
| 1   | GND         |
| 2   | GND         |
| 3   | +12V        |
| 4   | GND         |
| 5   | LCD Enable  |

**Table 3-5: Backlight Inverter Connector Pinouts** 

### 3.2.4 Battery Connector

CN Label: CN14

**CN Type:** 2-pin wafer (1x2)

**CN Location:** See Figure 3-5

**CN Pinouts:** See Table 3-6

The battery connector is connected to a backup battery. The battery connector is also used to reset the CMOS memory if the incorrect BIOS settings have been made and the system cannot boot up.

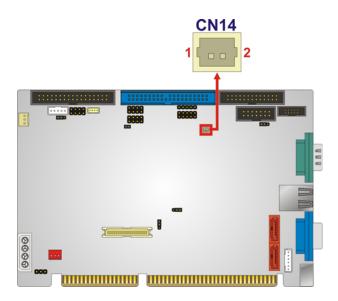

**Figure 3-5: Battery Connector Location** 

| PIN NO. | DESCRIPTION |  |
|---------|-------------|--|
| 1       | Battery+    |  |
| 2       | Ground      |  |

**Table 3-6: Battery Connector Pinouts** 

## 3.2.5 CompactFlash® Socket

**CN Label:** CN28 (solder side)

**CN Type:** 50-pin CF Type II slot

**CN Location:** See Figure 3-6

**CN Pinouts:** See Table 3-7

A CF Type I or Type II memory card can be inserted to the CF socket on the solder side of the IOWA-LX-600.

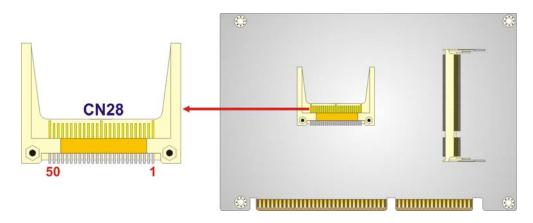

Figure 3-6: CF Card Socket Location

| PIN | DESCRIPTION | PIN | DESCRIPTION  |
|-----|-------------|-----|--------------|
| 1   | GROUND      | 26  | CFD2         |
| 2   | SDD3        | 27  | SDD11        |
| 3   | SDD4        | 28  | SDD12        |
| 4   | SDD5        | 29  | SDD13        |
| 5   | SDD6        | 30  | SDD14        |
| 6   | SDD7        | 31  | SDD15        |
| 7   | SDCS1#      | 32  | SDCS3#       |
| 8   | GROUND      | 33  | N/C          |
| 9   | GROUND      | 34  | SDIOR#       |
| 10  | GROUND      | 35  | SDIOW#       |
| 11  | GROUND      | 36  | VCC          |
| 12  | GROUND      | 37  | IRQ15        |
| 13  | VCC         | 38  | VCC          |
| 14  | GROUND      | 39  | MASTER/SLAVE |
| 15  | GROUND      | 40  | N/C          |
| 16  | GROUND      | 41  | RESET#       |
| 17  | GROUND      | 42  | SIORDY       |
| 18  | SDA2        | 43  | SDDREQ       |
| 19  | SDA1        | 44  | SDDACK#      |
| 20  | SDA0        | 45  | HD_LED2      |
| 21  | SDD0        | 46  | PDIAG#       |
| 22  | SDD1        | 47  | SDD8         |

| PIN | DESCRIPTION | PIN | DESCRIPTION |
|-----|-------------|-----|-------------|
| 23  | SDD2        | 48  | SDD9        |
| 24  | N/C         | 49  | SDD10       |
| 25  | CFD1        | 50  | GROUND      |

**Table 3-7: CF Card Socket Pinouts** 

## 3.2.6 Digital Input/Output (DIO) Connector

CN Label: CN16

**CN Type:** 10-pin header (2x5)

**CN Location:** See Figure 3-7

**CN Pinouts:** See Table 3-8

The digital input/output connector is managed through a Super I/O chip. The DIO connector pins are user programmable.

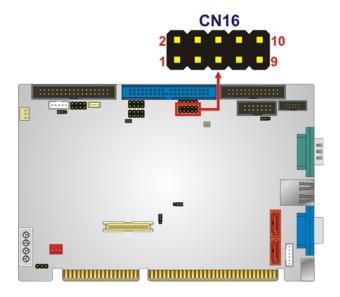

Figure 3-7: DIO Connector Locations

| PIN | DESCRIPTION | PIN | DESCRIPTION |
|-----|-------------|-----|-------------|
| 1   | Ground      | 2   | +5V         |
| 3   | Output 0    | 4   | Output 1    |

| 5 | Output 2 | 6  | Output 3 |
|---|----------|----|----------|
| 7 | Input 0  | 8  | Input 1  |
| 9 | Input 2  | 10 | Input 3  |

**Table 3-8: DIO Connector Pinouts** 

## 3.2.7 Fan Connector (+5V)

CN Label: CN8

**CN Type:** 3-pin wafer

**CN Location:** See Figure 3-8

**CN Pinouts:** See Table 3-9

The cooling fan connector provides a 5V, 500mA current to a system cooling fan. The connector has a "rotation" pin to get rotation signals from fans. Please note that only specified fans can issue the rotation signals.

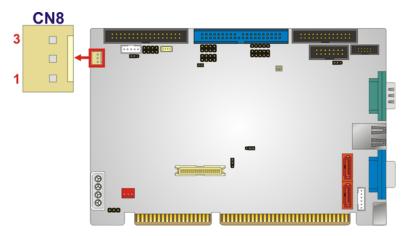

Figure 3-8: Fan Connector Location

| PIN | DESCRIPTION     |  |
|-----|-----------------|--|
| 1   | GND             |  |
| 2   | +5V             |  |
| 3   | Rotation Signal |  |

**Table 3-9: Fan Connector Pinouts** 

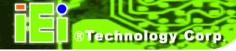

# 3.2.8 Floppy Disk Connector

CN Label: CN9

**CN Type:** 34-pin header (2x17)

**CN Location:** See Figure 3-9

**CN Pinouts:** See Table 3-10

The floppy disk connector is connected to a floppy disk drive.

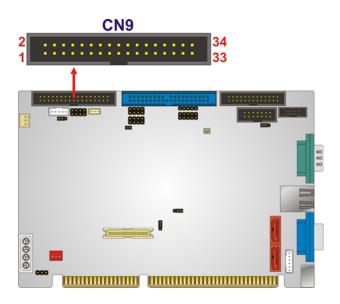

Figure 3-9: FDD Connector Location

| PIN | DESCRIPTION | PIN | DESCRIPTION |
|-----|-------------|-----|-------------|
| 1   | GROUND      | 2   | DRVDEN0     |
| 3   | GROUND      | 4   | N/C         |
| 5   | GROUND      | 6   | N/C         |
| 7   | GROUND      | 8   | INDEX#      |
| 9   | GROUND      | 10  | MOT0#-      |
| 11  | GROUND      | 12  | N/C         |
| 13  | GROUND      | 14  | DSA#-       |
| 15  | GROUND      | 16  | N/C         |
| 17  | GROUND      | 18  | DIR#        |

| PIN | DESCRIPTION | PIN | DESCRIPTION |
|-----|-------------|-----|-------------|
| 19  | GROUND      | 20  | STEP#       |
| 21  | GROUND      | 22  | WDATA#      |
| 23  | GROUND      | 24  | WGATE#      |
| 25  | GROUND      | 26  | TRKO#       |
| 27  | GROUND      | 28  | WP#         |
| 29  | N/C         | 30  | RDATA#      |
| 31  | GROUND      | 32  | HDSEL#      |
| 33  | N/C         | 34  | DSKCHG#     |

**Table 3-10: FDD Connector Pinouts** 

## 3.2.9 Front Panel Connector (8-pin)

CN Label: CN6

**CN Type:** 8-pin header (2x4)

**CN Location:** See Figure 3-10

**CN Pinouts:** See Table 3-11

The front panel connector connects to the power button, reset button and hard drive LEDs located on the front panel of the chassis.

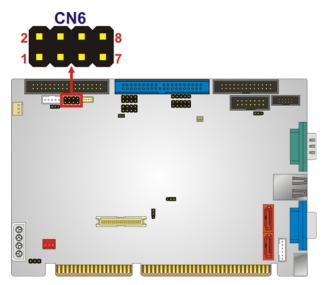

**Figure 3-10: Front Panel Connector Pinout Locations** 

| PIN | DESCRIPTION | PIN | DESCRIPTION |
|-----|-------------|-----|-------------|
| 1   | PWRBTN      | 2   | +5V         |
| 3   | GROUND      | 4   | GROUND      |
| 5   | +5V         | 6   | RESET       |
| 7   | HDDLED-     | 8   | GROUND      |

**Table 3-11: Front Panel Connector Pinouts** 

## 3.2.10 IDE Connector (40-pin)

CN Label: CN11

**CN Type:** 40-pin box header (2x20)

**CN Location:** See Figure 3-11

**CN Pinouts:** See Table 3-12

One 40-pin IDE device connector on the IOWA-LX-600 supports connectivity to two hard disk drives.

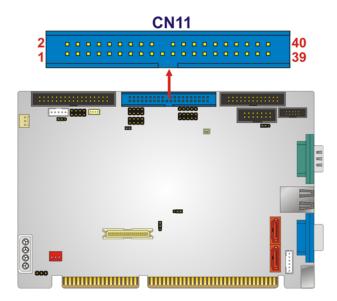

Figure 3-11: IDE Device Connector Locations

| PIN | DESCRIPTION | PIN | DESCRIPTION       |
|-----|-------------|-----|-------------------|
| 1   | RESET#      | 2   | GROUND            |
| 3   | DATA 7      | 4   | DATA 8            |
| 5   | DATA 6      | 6   | DATA 9            |
| 7   | DATA 5      | 8   | DATA 10           |
| 9   | DATA 4      | 10  | DATA 11           |
| 11  | DATA 3      | 12  | DATA 12           |
| 13  | DATA 2      | 14  | DATA 13           |
| 15  | DATA 1      | 16  | DATA 14           |
| 17  | DATA 0      | 18  | DATA 15           |
| 19  | GROUND      | 20  | N/C               |
| 21  | DRQ         | 22  | GROUND            |
| 23  | IOW#        | 24  | GROUND            |
| 25  | IOR#        | 26  | GROUND            |
| 27  | CHRDY       | 28  | (PULL LOW TO GND) |
| 29  | DACK#       | 30  | GROUND            |
| 31  | INTERRUPT   | 32  | N/C               |
| 33  | SA1         | 34  | N/C               |
| 35  | SA0         | 36  | SA2               |
| 37  | HDC CS0#    | 38  | HDC CS1#          |
| 39  | HDD ACTIVE# | 40  | GROUND            |

**Table 3-12: IDE Connector Pinouts** 

# 3.2.11 Infrared Interface Connector (5-pin)

CN Label: CN15

**CN Type:** 5-pin header (1x5)

**CN Location:** See Figure 3-12

**CN Pinouts:** See Table 3-13

The infrared interface connector supports both Serial Infrared (SIR) and Amplitude Shift Key Infrared (ASKIR) interfaces.

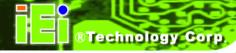

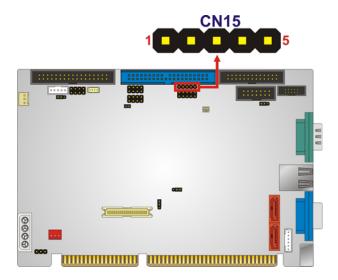

**Figure 3-12: Infrared Connector Pinout Locations** 

| PIN | DESCRIPTION |  |
|-----|-------------|--|
| 1   | VCC         |  |
| 2   | NC          |  |
| 3   | IR-RX       |  |
| 4   | GND         |  |
| 5   | IR-TX       |  |

**Table 3-13: Infrared Connector Pinouts** 

## 3.2.12 Keyboard/Mouse Connector

CN Label: CN25

**CN Type:** 6-pin wafer (1x6)

**CN Location:** See Figure 3-13

**CN Pinouts:** See Table 3-14

The keyboard and mouse connector can be connected to a standard PS/2 cable or PS/2 Y-cable to add keyboard and mouse functionality to the system.

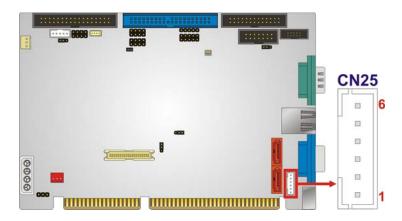

Figure 3-13: Keyboard/Mouse Connector Location

| PIN | DESCRIPTION    |
|-----|----------------|
| 1   | +5V            |
| 2   | Mouse Data     |
| 3   | Mouse Clock    |
| 4   | Keyboard Data  |
| 5   | Keyboard Clock |
| 6   | Ground         |

**Table 3-14: Keyboard/Mouse Connector Pinouts** 

## 3.2.13 Parallel Port Connector

CN Label: CN17

**CN Type:** 26-pin box header

**CN Location:** See Figure 3-14

**CN Pinouts:** See Table 3-15

The 26-pin parallel port connector connects to a parallel port connector interface or some other parallel port device such as a printer.

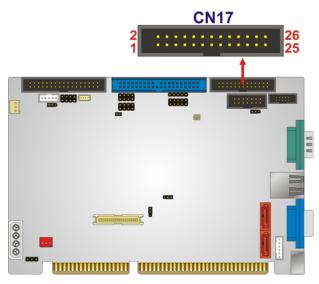

**Figure 3-14: Parallel Port Connector Location** 

| PIN | DESCRIPTION    | PIN | DESCRIPTION        |
|-----|----------------|-----|--------------------|
| 1   | STROBE#        | 2   | AUTO FORM FEED #   |
| 3   | DATA 0         | 4   | ERROR#             |
| 5   | DATA 1         | 6   | INITIALIZE         |
| 7   | DATA 2         | 8   | PRINTER SELECT LN# |
| 9   | DATA 3         | 10  | GROUND             |
| 11  | DATA 4         | 12  | GROUND             |
| 13  | DATA 5         | 14  | GROUND             |
| 15  | DATA 6         | 16  | GROUND             |
| 17  | DATA 7         | 18  | GROUND             |
| 19  | ACKNOWLEDGE    | 20  | GROUND             |
| 21  | BUSY           | 22  | GROUND             |
| 23  | PAPER EMPTY    | 24  | GROUND             |
| 25  | PRINTER SELECT | 26  | N/C                |

**Table 3-15: Parallel Port Connector Pinouts** 

## 3.2.14 Power Connector

CN Label: CN2

**CN Type:** 4-pin power connector (1x4)

**CN Location:** See Figure 3-15

**CN Pinouts:** See Table 3-16

The 4-pin power connector is connected to a power supply.

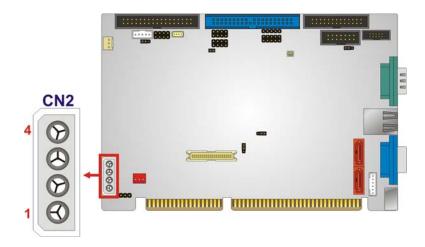

**Figure 3-15: Power Connector Location** 

| PIN | DESCRIPTION |  |
|-----|-------------|--|
| 1   | +5V         |  |
| 2   | GND         |  |
| 3   | GND         |  |
| 4   | +12V        |  |

**Table 3-16: Power Connector Pinouts** 

## 3.2.15 SATA Drive Connectors (Optional)

CN Label: CN26 and CN27

**CN Type:** 7-pin SATA drive connectors

**CN Location:** See Figure 3-16

**CN Pinouts:** See Table 3-17

The SATA connectors connect to SATA 1.5Gb/s hard drives or optical drives. The SATA connectors are option and only for IOWA-LX-600S model.

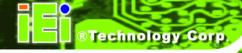

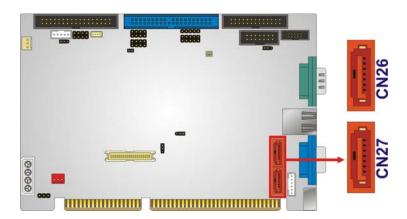

Figure 3-16: SATA Drive Connector Locations

| PIN | DESCRIPTION |
|-----|-------------|
| 1   | GND         |
| 2   | TX+         |
| 3   | TX-         |
| 4   | GND         |
| 5   | RX-         |
| 6   | RX+         |
| 7   | GND         |

**Table 3-17: SATA Drive Connector Pinouts** 

## 3.2.16 Serial Port Connector (RS-232/422/485)

CN Label: CN18

**CN Type:** 14-pin box header (2x7)

**CN Location:** See Figure 3-17

**CN Pinouts:** See Table 3-18

This connector provides RS-232 communications via pin 1 ~ pin 10 as COM2.

Pin 11 ~ pin 14 of this connector provides RS-422 or RS-485 communications as COM3.

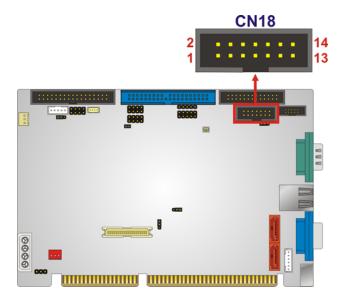

Figure 3-17: Internal Serial Port Connector Pinout Locations

| PIN | DESCRIPTION               | PIN | DESCRIPTION           |
|-----|---------------------------|-----|-----------------------|
| 1   | Data Carrier Direct (DCD) | 2   | Data Set Ready (DSR)  |
| 3   | Receive Data (RXD)        | 4   | Request To Send (RTS) |
| 5   | Transmit Data (TXD)       | 6   | Clear To Send (CTS)   |
| 7   | Data Terminal Ready (DTR) | 8   | Ring Indicator (RI)   |
| 9   | Ground (GND)              | 10  | Ground (GND)          |
| 11  | TxD485+                   | 12  | TxD485#               |
| 13  | RxD485+                   | 14  | RxD485#               |

**Table 3-18: Internal Serial Port Connector Pinouts** 

## 3.2.17 TTL Connector

CN Label: CN10

**CN Type:** 40-pin crimp (2x20)

**CN Location:** See Figure 3-18

**CN Pinouts:** See Table 3-19

The 40-pin TTL connector can be connected to a TFT LCD panel .

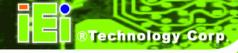

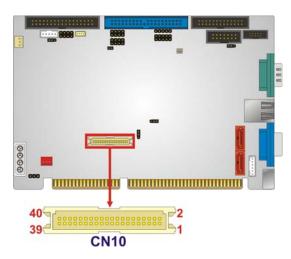

**Figure 3-18: TFT LCD Connector Pinout Locations** 

| PIN | DESCRIPTION | PIN | DESCRIPTION |
|-----|-------------|-----|-------------|
| 1   | VCD_VCC     | 2   | VCD_VCC     |
| 3   | GROUND      | 4   | GROUND      |
| 5   | VCD_VCC     | 6   | VCD_VCC     |
| 7   | I_SDATA     | 8   | GROUND      |
| 9   | TFT_B0      | 10  | TFT_B1      |
| 11  | TFT_B2      | 12  | TFT_B3      |
| 13  | TFT_B4      | 14  | TFT_B5      |
| 15  | TFT_B6      | 16  | TFT_B7      |
| 17  | TFT_G0      | 18  | TFT_G1      |
| 19  | TFT_G2      | 20  | TFT_G3      |
| 21  | TFT_G4      | 22  | TFT_G5      |
| 23  | TFT_G6      | 24  | TFT_G7      |
| 25  | TFT_R0      | 26  | TFT_R1      |
| 27  | TFT_R2      | 28  | TFT_R3      |
| 29  | TFT_R4      | 30  | TFT_R5      |
| 31  | TFT_R6      | 32  | TFT_R7      |
| 33  | GROUND      | 34  | GROUND      |
| 35  | FPCLK       | 36  | VSYNC       |
| 37  | LCD_EN      | 38  | HSYNC       |
| 39  | I_SCLK      | 40  | DISPEN      |

**Table 3-19: TFT LCD Port Connector Pinouts** 

## 3.2.18 Internal USB Connectors

CN Label: CN12 and CN13

**CN Type:** 8-pin header (2x4)

**CN Location:** See Figure 3-19

**CN Pinouts:** See Table 3-20

The 2x4 USB pin connectors each provide connectivity to two USB 2.0 ports. Each USB connector can support two USB devices. The USB ports are used for I/O bus expansion.

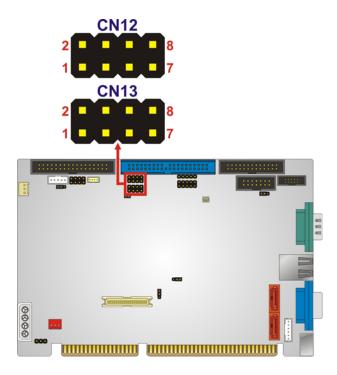

Figure 3-19: USB Connector Pinout Locations

| PIN | DESCRIPTION | PIN | DESCRIPTION |
|-----|-------------|-----|-------------|
| 1   | VCC         | 2   | GROUND      |
| 3   | DATA-       | 4   | DATA+       |
| 5   | DATA+       | 6   | DATA-       |
| 7   | GROUND      | 8   | VCC         |

**Table 3-20: USB Port Connector Pinouts** 

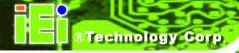

## 3.2.19 -VCC Power Connector

CN Label: CN1

**CN Type:** 3-pin header (1x3)

**CN Location:** See Figure 3-19

**CN Pinouts:** See Table 3-20

The -VCC power connector provides -5V and -12V power to legacy expansion ISA devices installed on the backplane. The power supply is connected to the -VCC power connecter and transmitted to the ISA devices through the backplane.

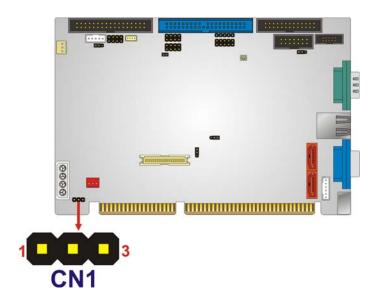

Figure 3-20: -VCC Power Connector Pinout Locations

| PIN | DESCRIPTION |  |
|-----|-------------|--|
| 1   | -5V         |  |
| 2   | GROUND      |  |
| 3   | -12V        |  |

**Table 3-21: -VCC Power Connector Pinouts** 

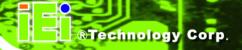

# 3.3 External Peripheral Interface Connectors

The IOWA-LX-600 external peripheral interface connectors are listed below and shown in Figure 3-21:

- 1 x PS/2 Keyboard/Mouse connector
- 1 x RJ-45 Ethernet connector
- 1 x Serial communications port
- 1 x VGA port

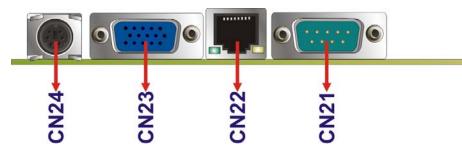

Figure 3-21: IOWA-LX-600 On-board External Interface Connectors

## 3.3.1 PS/2 Keyboard/Mouse Connector

CN Label: CN24

**CN Type:** PS/2

**CN Location:** See Figure 3-21

**CN Pinouts:** See Figure 3-22 and Table 3-22

The PS/2 connector can be connected to a keyboard or mouse.

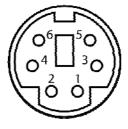

Figure 3-22: PS/2 Pinouts

| PIN | DESCRIPTION    | PIN | DESCRIPTION |
|-----|----------------|-----|-------------|
| 1   | KEYBBOARD DATA | 2   | MOUSE DATA  |
| 3   | GND            | 4   | GND         |
| 5   | KEYBOARD CLOCK | 6   | MOUSE CLOCK |

Table 3-22: PS/2 Connector Pinouts

#### 3.3.2 RJ-45 Ethernet Connector

CN Label: CN22

CN Type: RJ-45

CN Location: See Figure 3-21

**CN Pinouts:** See Table 3-23

The RJ-45 Ethernet connector on the IOWA-LX-600 provides connectivity to a 10/100 megabit Ethernet connection between the IOWA-LX-600 and a Local Area Network (LAN) through a network hub.

| PIN | DESCRIPTION | PIN | DESCRIPTION |
|-----|-------------|-----|-------------|
| 1   | TX+         | 8   | N/C         |
| 2   | GROUND      | 9   | ACT_LED-    |
| 3   | TX-         | 10  | ACT_LED+    |
| 4   | RX+         | 11  | LINK_LED -  |
| 5   | GROUNG      | 12  | LINK_LED+   |
| 6   | RX-         | 13  | GROUND      |
| 7   | N/C         | 14  | GROUND      |

**Table 3-23: RJ-45 Ethernet Connector Pinouts** 

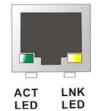

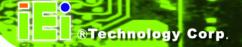

Figure 3-23: RJ-45 Connector

The RJ-45 Ethernet connector has two status LEDs, one green and one yellow. The green LED indicates activity on the port and the yellow LED indicates the port is linked.

| SPEE   | D LED       | L      | INK LED            |
|--------|-------------|--------|--------------------|
| Status | Description | Status | Description        |
| GREEN  | ON: 100MB   | YELLOW | ON: Linked         |
|        | OFF: 10MB   |        | Flashing: Activity |

Table 3-24: J7 Connector LEDs

## 3.3.3 Serial Port Connector (COM 1)

CN Label: CN21

**CN Type:** DB-9 connector

CN Location: See Figure 3-21

CN Pinouts: See Table 3-25 and Figure 3-24

The 9-pin DB-9 COM 1 serial port connector is connected to RS-232 serial communications devices.

| PIN | DESCRIPTION | PIN | DESCRIPTION |
|-----|-------------|-----|-------------|
| 1   | DCD1        | 2   | RXD1        |
| 3   | TXD1        | 4   | DTR1        |
| 5   | GND         | 6   | DSR1        |
| 7   | RTS1        | 8   | CTS1        |
| 9   | COM_RI1     |     |             |

Table 3-25: RS-232 Serial Port (COM 1) Pinouts

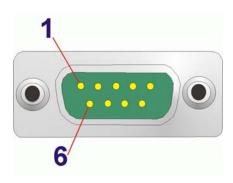

Figure 3-24: COM1 Pinout Locations

## 3.3.4 VGA Connector

CN Label: CN23

CN Type: DB-15

**CN Location:** See Figure 3-21

**CN Pinouts:** See Table 3-26

The standard 15-pin female DB-15 VGA connector connects to a CRT or LCD monitor directly.

| PIN | DESCRIPTION | PIN | DESCRIPTION | PIN | DESCRIPTION |
|-----|-------------|-----|-------------|-----|-------------|
| 1   | RED         | 6   | GROUND      | 11  | NC          |
| 2   | GREEN       | 7   | GROUND      | 12  | DDCDAT      |
| 3   | BLUE        | 8   | GROUND      | 13  | HSYNC       |
| 4   | NC          | 9   | NC          | 14  | VSYNC       |
| 5   | GROUND      | 10  | GROUND      | 15  | DDCCLK      |

**Table 3-26: VGA Connector Pinouts** 

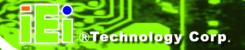

Chapter

4

# Installation

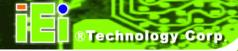

## 4.1 Anti-static Precautions

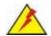

## WARNING:

Failure to take ESD precautions during the installation of the IOWA-LX-600 may result in permanent damage to the IOWA-LX-600 and severe injury to the user.

Electrostatic discharge (ESD) can cause serious damage to electronic components, including the IOWA-LX-600. Dry climates are especially susceptible to ESD. It is therefore critical that whenever the IOWA-LX-600 or any other electrical component is handled, the following anti-static precautions are strictly adhered to.

- Wear an anti-static wristband: Wearing a simple anti-static wristband can help to prevent ESD from damaging the board.
- Self-grounding: Before handling the board, touch any grounded conducting material. During the time the board is handled, frequently touch any conducting materials that are connected to the ground.
- Use an anti-static pad: When configuring the IOWA-LX-600, place it on an antic-static pad. This reduces the possibility of ESD damaging the IOWA-LX-600.
- Only handle the edges of the PCB: When handling the PCB, hold the PCB by the edges.

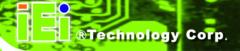

#### 4.2 Installation Considerations

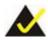

## NOTE:

The following installation notices and installation considerations should be read and understood before the IOWA-LX-600 is installed. All installation notices pertaining to the installation of the IOWA-LX-600 should be strictly adhered to. Failing to adhere to these precautions may lead to severe damage of the IOWA-LX-600 and injury to the person installing the motherboard.

#### 4.2.1 Installation Notices

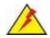

# WARNING:

The installation instructions described in this manual should be carefully followed in order to prevent damage to the IOWA-LX-600, IOWA-LX-600 components and injury to the user.

Before and during the installation please **DO** the following:

- Read the user manual:
  - The user manual provides a complete description of the IOWA-LX-600 installation instructions and configuration options.
- Wear an electrostatic discharge cuff (ESD):
  - O Electronic components are easily damaged by ESD. Wearing an ESD cuff removes ESD from the body and helps prevent ESD damage.
- Place the IOWA-LX-600 on an antistatic pad:
  - O When installing or configuring the motherboard, place it on an antistatic pad. This helps to prevent potential ESD damage.
- Turn all power to the IOWA-LX-600 off:

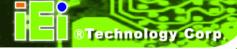

O When working with the IOWA-LX-600, make sure that it is disconnected from all power supplies and that no electricity is being fed into the system.

Before and during the installation of the IOWA-LX-600 **DO NOT:** 

- Remove any of the stickers on the PCB board. These stickers are required for warranty validation.
- Use the product before verifying all the cables and power connectors are properly connected.
- Allow screws to come in contact with the PCB circuit, connector pins, or its components.

# 4.3 Unpacking

When the IOWA-LX-600 is unpacked, please check all the unpacking list items listed in Chapter 3 are indeed present. If any of the unpacking list items are not available please contact the IOWA-LX-600 vendor reseller/vendor where the IOWA-LX-600 was purchased or contact an IEI sales representative.

#### 4.4 SO-DIMM Installation

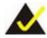

# NOTE:

Using incorrectly specified SO-DIMM may cause permanently damage the IOWA-LX-600. Please make sure the purchased SO-DIMM complies with the memory specifications of the IOWA-LX-600. SO-DIMM specifications compliant with the IOWA-LX-600 are listed in **Chapter 2**.

To install a SO-DIMM into a SO-DIMM socket, please follow the steps below and refer to Figure 4-1.

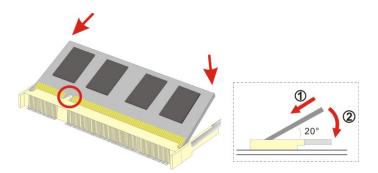

Figure 4-1: SO-DIMM Installation

- Step 1: Locate the SO-DIMM socket. Place the IOWA-LX-600 on an anti-static pad with the solder side facing up.
- Step 2: Align the SO-DIMM with the socket. The SO-DIMM must be oriented in such a way that the notch in the middle of the SO-DIMM must be aligned with the plastic bridge in the socket.
- Step 3: Insert the SO-DIMM. Push the SO-DIMM chip into the socket at an angle. (See Figure 4-1)
- Step 4: Open the SO-DIMM socket arms. Gently pull the arms of the SO-DIMM socket out and push the rear of the SO-DIMM down. (See Figure 4-1)
- **Step 5: Secure the SO-DIMM**. Release the arms on the SO-DIMM socket. They clip into place and secure the SO-DIMM in the socket.

## 4.5 CF Card Installation

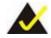

#### NOTE:

The IOWA-LX-600 can support both CF Type I cards and CF Type II cards. For the complete specifications of the supported CF cards please refer to **Chapter 2**.

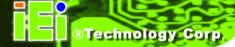

To install the a CF card (Type I or Type II) onto the IOWA-LX-600, please follow the steps below:

- **Step 1:** Locate the CF card socket. Place the IOWA-LX-600 on an anti-static pad with the solder side facing up. Locate the CF card on the solder side.
- Step 2: Align the CF card. Make sure the CF card is properly aligned with the CF socket.
- Step 3: Insert the CF card. Gently insert the CF card into the socket making sure the socket pins are properly inserted into the socket. See Figure 4-2.

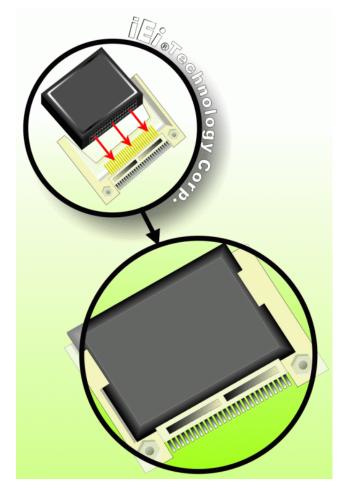

Figure 4-2: CF Card Installation

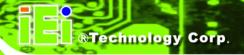

## 4.6 Jumper Settings

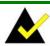

#### NOTE:

A jumper is a metal bridge used to close an electrical circuit. It consists of two or three metal pins and a small metal clip (often protected by a plastic cover) that slides over the pins to connect them. To CLOSE/SHORT a jumper means connecting the pins of the jumper with the plastic clip and to OPEN a jumper means removing the plastic clip from a jumper.

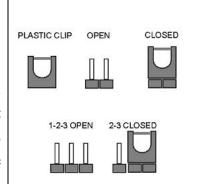

Figure 4-3: Jumper Locations

Before the IOWA-LX-600 is installed in the system, the jumpers must be set in accordance with the desired configuration. The jumpers on the IOWA-LX-600 are listed in **Table 4-1**.

| Description               | Туре         | Label |
|---------------------------|--------------|-------|
| AT/ATX power mode setting | 2-pin header | JP2   |
| CompactFlash® card setup  | 3-pin header | JP7   |
| COM3 RS-422/485 select    | 3-pin header | JP3   |
| LCD voltage select        | 3-pin header | JP5   |
| LCD TTL clock select      | 3-pin header | JP6   |

**Table 4-1: Jumpers** 

## 4.6.1 AT/ATX Power Select

Jumper Label: JP2

**Jumper Type:** 2-pin header

Jumper Settings: See Table 4-2

Jumper Location: See Figure 4-4

The AT/ATX Power Select jumper specifies the systems power mode as AT or ATX. AT/ATX Power Select jumper settings are shown in **Table 4-2**.

| Setting | Description            |
|---------|------------------------|
| Short   | Use AT power (Default) |
| Open    | Use ATX power          |

**Table 4-2: AT/ATX Power Select Jumper Settings** 

The location of the AT/ATX Power Select jumper is shown in **Figure 4-4** below.

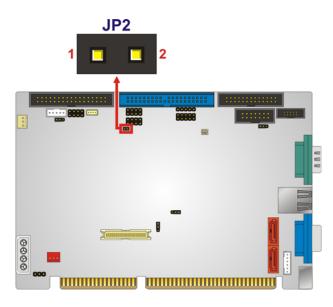

Figure 4-4: AT/ATX Power Select Jumper Location

## 4.6.2 CF Card Setup

Jumper Label: JP7

**Jumper Type:** 3-pin header

Jumper Settings: See Table 4-3

Jumper Location: See Figure 4-5

The CompactFlash® slot is connected through an IDE connection. This jumper sets the CompactFlash® card as the master or slave IDE device.

| Setting   | Description |
|-----------|-------------|
| Short 1-2 | Slave       |
| Short 2-3 | Master      |

Table 4-3: CompactFlash® Setup Jumper Settings

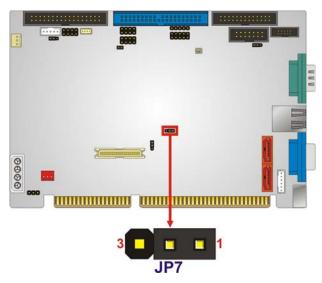

Figure 4-5: CompactFlash® Setup Jumper Location

#### 4.6.3 COM 3 Function Select

Jumper Label: JP3

**Jumper Type:** 3-pin header

Jumper Settings: See Table 4-4

Jumper Location: See Figure 4-6

The COM 3 Function Select jumper sets the communication protocol used by the third serial communications port (COM 3) as RS-422 or RS-485. The COM 3 Function Select settings are shown in the table below.

| Setting   | Description      |
|-----------|------------------|
| Short 1-2 | RS-422 (Default) |
| Short 2-3 | RS-485           |

**Table 4-4: COM 3 Function Select Jumper Settings** 

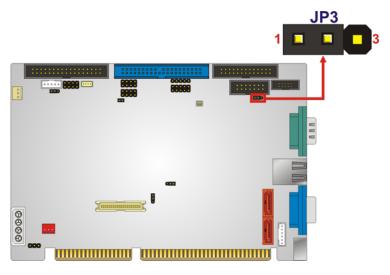

Figure 4-6: COM 3 Function Select Jumper Location

## 4.6.4 LCD Voltage Select

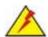

## WARNING:

Incorrect voltages can destroy the LCD panel. Make sure to select a voltage that matches the voltage required by the LCD panel.

Jumper Label: JP5

**Jumper Type:** 3-pin header

Jumper Settings: See Table 4-5

Jumper Location: See Figure 4-7

The LCD voltage selection jumper sets the voltage of the power supplied to the LCD panel.

| Setting   | Description      |
|-----------|------------------|
| Short 1-2 | +3.3 V (Default) |
| Short 2-3 | +5.0 V           |

**Table 4-5: LVDS Voltage Selection Jumper Settings** 

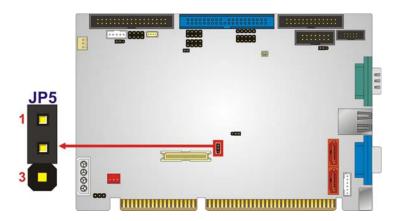

Figure 4-7: LVDS Voltage Selection Jumper Locations

## 4.6.5 LCD Clock Select Jumper

Jumper Label: JP6

**Jumper Type:** 3-pin header

Jumper Settings: See Table 4-1

**Jumper Location:** See Figure 4-8

This jumper inverts the LCD clock of the LCD connector (CN10).

| Setting   | Description |
|-----------|-------------|
| Short 1-2 | FPCLK       |
| Short 2-3 | FPCLK#      |

**Table 4-6: LCD Clock Select Jumper Settings** 

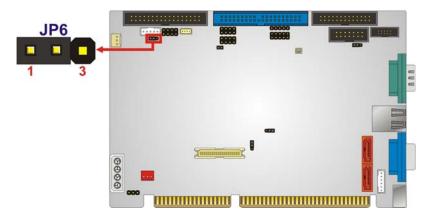

Figure 4-8: LCD Clock Select Jumper Location

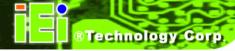

## 4.7 Chassis Installation

#### 4.7.1 Airflow

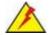

## **WARNING:**

Airflow is critical to the cooling of the CPU and other onboard components. The chassis in which the IOWA-LX-600 must have air vents to allow cool air to move into the system and hot air to move out.

The IOWA-LX-600 must be installed in a chassis with ventilation holes on the sides allowing airflow to travel through the heat sink surface. In a system with an individual power supply unit, the cooling fan of a power supply can also help generate airflow through the board surface.

### 4.7.2 Backplane Installation

Before the IOWA-LX-600 can be installed into the chassis, a backplane must first be installed. Please refer to the installation instructions that came with the backplane and the chassis to see how to install the backplane into the chassis.

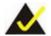

## NOTE:

IEI has a wide range of backplanes available. Please contact a vendor, reseller or an IEI sales representative at <a href="mailto:sales@iei.com.tw">sales@iei.com.tw</a> or visit the IEI website (<a href="http://www.ieiworld.com.tw">http://www.ieiworld.com.tw</a>) to find out more about the available chassis.

#### 4.7.3 CPU Card Installation

To install the CPU card onto the backplane, carefully align the CPU card edge connector with the CPU card socket on the backplane. To do this, please refer to the reference material that came with the backplane. Next, secure the CPU card to the chassis. To do this, please refer to the reference material that came with the chassis.

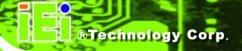

## 4.8 Internal Peripheral Device Connections

This section outlines the installation of peripheral devices to the onboard connectors

#### 4.8.1 5.1 Channel Audio Kit Installation

The audio kit attaches to the audio connector. The audio kit provides 5.1 channel audio. To install the audio kit, please refer to the steps below:

- Step 1: Connect the cable to the audio kit. Connect the included cable to the audio kit.

  Make sure pin 1 aligns with the marked pin.
- Step 2: Conect the cable to the board. Connect the other end of the cable to the board.

  Make sure to line up the marked pin 1.

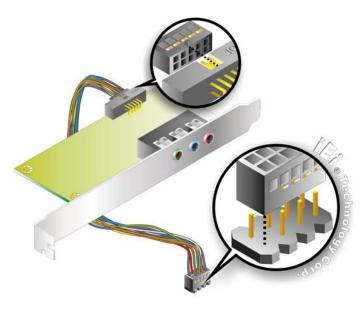

Figure 4-9: 5.1 Channel Audio Kit

- Step 3: Mount the audio kit onto the chassis. Once the audio kit is connected to the board, secure the audio kit bracket to the system chassis.
- **Step 4:** Connect the audio devices. Connect speakers and external audio sources to the audio jacks on the audio kit.
- Step 5: Install the driver. Install the 5.1 channel audio driver included with the board.

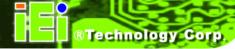

## 4.8.2 ATA Flat Cable Connection

The IDE cable can connect to one or two IDE devices. To connect the IDE devices, follow the steps below.

- **Step 1:** Locate the IDE connector. Locate the IDE connector on the board.
- Step 2: Insert the connector. Connect the IDE cable connector to the on-board connector. See Figure 4-10. A key on the front of the cable connector ensures it can only be inserted in one direction.

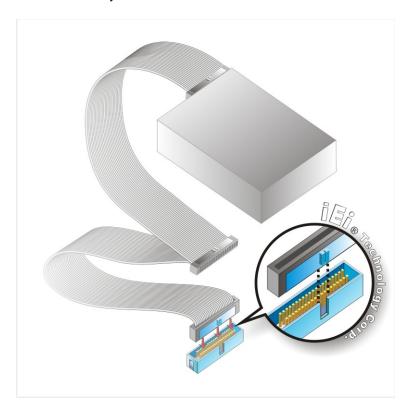

Figure 4-10: IDE Cable Connection

Step 3: Connect the cable to an IDE device. Connect the two connectors on the other side of the cable to one or two IDE devices. Make sure that pin 1 on the cable corresponds to pin 1 on the connector.

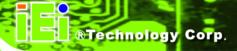

#### 4.8.3 USB Cable

The IOWA-LX-600 is shipped with a dual port USB 2.0 cable. To connect the USB cable connector, please follow the steps below.

Step 1: Locate the connectors. The locations of the USB connectors are shown in Chapter 3.

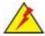

## **WARNING:**

If the USB pins are not properly aligned, the USB device can burn out.

- Step 2: Align the connectors. The cable has two connectors. Correctly align pin 1 on each cable connector with pin 1 on the IOWA-LX-600 USB connector.
- Step 3: Insert the cable connectors Once the cable connectors are properly aligned with the USB connectors on the IOWA-LX-600, connect the cable connectors to the on-board connectors. See Figure 4-11.

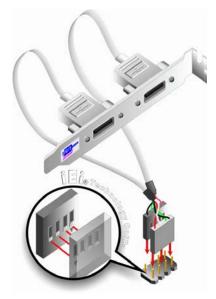

Figure 4-11: Dual USB Cable Connection

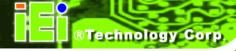

Step 4: Attach the bracket to the chassis. The USB 2.0 connectors are attached to a bracket. To secure the bracket to the chassis please refer to the installation instructions that came with the chassis.

# 4.9 External Peripheral Interface Connection

Devices can be connected to the external connectors. To install external devices, follow the directions in the subsections below.

## 4.9.1 LAN Connection (Single Connector)

There is one external RJ-45 LAN connector. The RJ-45 connector enables connection to an external network. To connect a LAN cable with an RJ-45 connector, please follow the instructions below.

- Step 1: Locate the RJ-45 connectors. The location of the LAN connector is shown in Chapter 4.
- Step 2: Align the connectors. Align the RJ-45 connector on the LAN cable with one of the RJ-45 connectors on the IOWA-LX-600. See Figure 4-12.

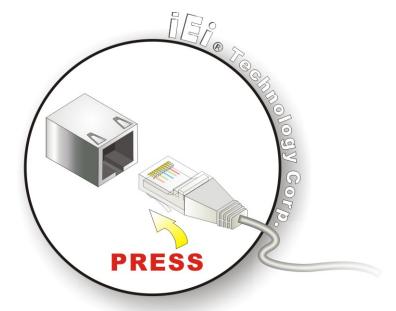

Figure 4-12: LAN Connection

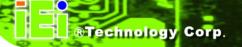

Step 3: Insert the LAN cable RJ-45 connector. Once aligned, gently insert the LAN cable RJ-45 connector into the on-board RJ-45 connector.

#### 4.9.2 PS/2 Y-Cable Connection

The IOWA-LX-600 has a PS/2 connector on the external peripheral interface panel. The dual PS/2 connector is connected to the PS/2 Y-cable that came with the IOWA-LX-600. One of the PS/2 cables is connected to a keyboard and the other to a mouse to the system. Follow the steps below to connect a keyboard and mouse to the IOWA-LX-600.

- Step 1: Locate the dual PS/2 connector. The location of the PS/2 connector is shown in Chapter 3.
- Step 2: Insert the keyboard/mouse connector. Insert the PS/2 connector on the end of the PS/2 y-cable into the external PS/2 connector. See Figure 4-13.

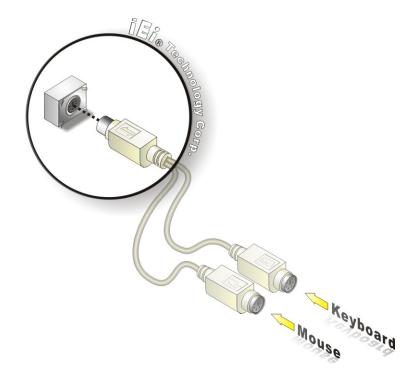

Figure 4-13: PS/2 Keyboard/Mouse Connector

Step 3: Connect the keyboard and mouse. Connect the keyboard and mouse to the appropriate connector. The keyboard and mouse connectors can be

distinguished from each other by looking at the small graphic at the top of the connector.

#### 4.9.3 Serial Device Connection

The IOWA-LX-600 has a single female DB-9 connector on the external peripheral interface panel for a serial device. Follow the steps below to connect a serial device to the IOWA-LX-600.

- Step 1: Locate the DB-9 connector. The location of the DB-9 connector is shown in Chapter 3.
- Step 2: Insert the serial connector. Insert the DB-9 connector of a serial device into the DB-9 connector on the external peripheral interface. See Figure 4-14.

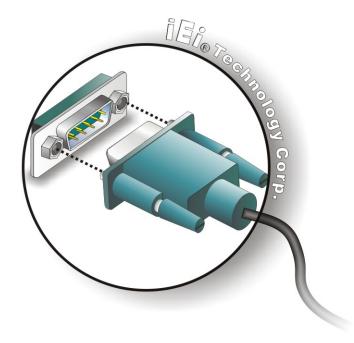

Figure 4-14: Serial Device Connector

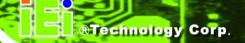

Step 3: Secure the connector. Secure the serial device connector to the external interface by tightening the two retention screws on either side of the connector.

### 4.9.4 VGA Monitor Connection

The IOWA-LX-600 has a single female DB-15 connector on the external peripheral interface panel. The DB-15 connector is connected to a CRT or VGA monitor. To connect a monitor to the IOWA-LX-600, please follow the instructions below.

- Step 1: Locate the female DB-15 connector. The location of the female DB-15 connector is shown in Chapter 3.
- **Step 2:** Align the VGA connector. Align the male DB-15 connector on the VGA screen cable with the female DB-15 connector on the external peripheral interface.
- Step 3: Insert the VGA connector Once the connectors are properly aligned with the insert the male connector from the VGA screen into the female connector on the IOWA-LX-600. See Figure 4-15.

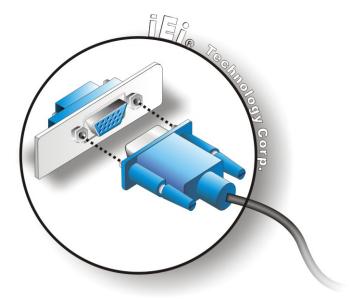

Figure 4-15: VGA Connector

**Step 4: Secure the connector**. Secure the DB-15 VGA connector from the VGA monitor to the external interface by tightening the two retention screws on either side of the connector.

### 4.10 Software Installation

All the drivers for the IOWA-LX-600 are on the CD that came with the system. To install the drivers, please follow the steps below.

**Step 1:** Insert the CD into a CD drive connected to the system.

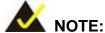

NOTE:

If the installation program doesn't start automatically: Click "Start->My Computer->CD Drive->autorun.exe"

Step 2: The driver main menu appears (Figure 4-16).

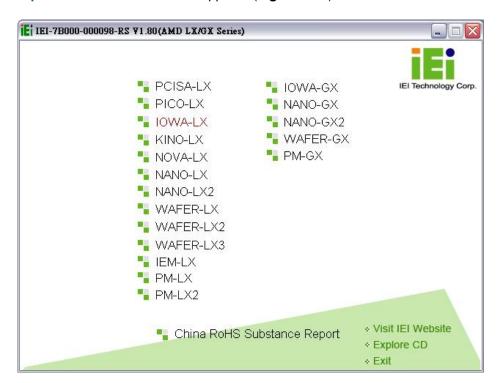

Figure 4-16: Introduction Screen

Step 3: Click IOWA-LX.

**Step 4:** A new screen with a list of available drivers appears (**Figure 4-17**).

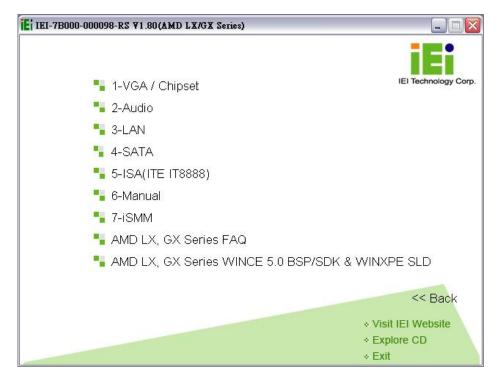

Figure 4-17: Available Drivers

Step 5: Install all of the necessary drivers in this menu.

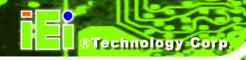

Chapter

5

# **BIOS Screens**

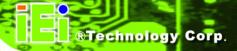

### 5.1 Introduction

The BIOS is programmed onto the BIOS chip. The BIOS setup program allows changes to certain system settings. This chapter outlines the options that can be changed.

### 5.1.1 Starting Setup

The UEFI BIOS is activated when the computer is turned on. The setup program can be activated in one of two ways.

- 1. Press the **DELETE** key as soon as the system is turned on or
- 2. Press the **DELETE** key when the "**Press Del to enter SETUP**" message appears on the screen.

If the message disappears, restart the computer and try again.

### 5.1.2 Using Setup

Use the arrow keys to highlight items, press **ENTER** to select, press **F1** for help and press **Esc** to quit. Navigation keys are shown below.

| Key           | Function                                                 |  |
|---------------|----------------------------------------------------------|--|
| Up arrow      | Move to the item above                                   |  |
| Down arrow    | Move to the item below                                   |  |
| Left arrow    | Move to the item on the left hand side                   |  |
| Right arrow   | Move to the item on the right hand side                  |  |
| Page up / +   | Increase the numeric value or make changes               |  |
| Page down / - | Decrease the numeric value or make changes               |  |
| Esc           | Main Menu – Quit and do not save changes into CMOS       |  |
|               | Status Page Setup Menu and Option Page Setup Menu        |  |
|               | Exit current page and return to Main Menu                |  |
| F1            | General help, only for Status Page Setup Menu and Option |  |
|               | Page Setup Menu                                          |  |
| F7            | Load optimized defaults                                  |  |

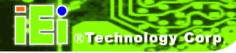

| F10 | Save changes and Exit BIOS |
|-----|----------------------------|
|-----|----------------------------|

**Table 5-1: BIOS Navigation Keys** 

### 5.1.3 Getting Help

When **F1** is pressed a small help window describing the appropriate keys to use and the possible selections for the highlighted item appears. To exit the Help Window press **Esc** or the **F1** key again.

### 5.1.4 Unable to Reboot After Configuration Changes

If the system cannot be booted after changes are made, restore the CMOS defaults. Refer to **Section 3.2.4** for more information.

### 5.1.5 Main BIOS Menu

Once the BIOS opens, the main menu (BIOS Menu 1) appears.

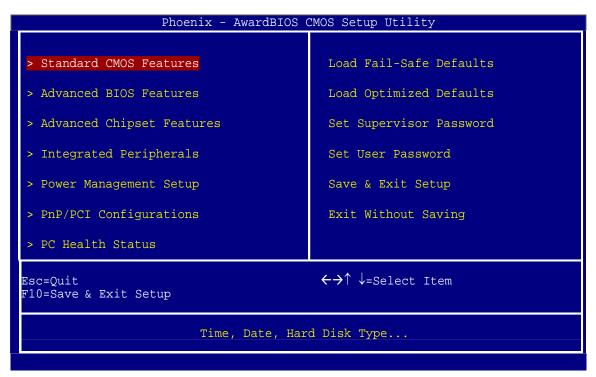

**BIOS Menu 1: Award BIOS Setup Utility** 

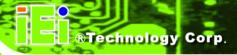

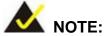

The following sections will completely describe the menus listed below and the configuration options available to users.

The following menu options are seen in BIOS Menu 1.

- Standard CMOS Features: Changes the basic system configuration.
- Advanced BIOS Features: Changes the advanced system settings.
- Advanced Chipset Features: Changes the chipset configuration features.
- Integrated Peripherals: Changes the settings for integrated peripherals.
- Power Management Setup: Configures power saving options.
- PnP/PCI Configurations: Changes the advanced PCI/PnP settings.
- PC Health Status: Monitors essential system parameters.

The following user configurable options are also available in **BIOS Menu 1**:

#### → Load Fail-Safe Defaults

Use the **Load Fail-Safe Defaults** option to load failsafe default values for each BIOS parameter in the setup menus. Press **F6** for this operation on any page.

### → Load Optimized Defaults

Use the **Load Optimized Defaults** option to load optimal default values for each BIOS parameter in the setup menus. Press **F7** for this operation on any page.

#### → Set Supervisor Password

Use the **Set Supervisor Password** option to set the supervisor password. By default, no supervisor password is set. To install a supervisor password, select this field and enter the password. After this option is selected, a red dialogue box appears with "**Enter Password**: ". Type the password and press **Enter**. Retype the original password into the "**Confirm Password**: " dialogue box and press **Enter**. To disable the password, simply press **Enter** in the "**Enter Password**: " dialogue box, then press any key in the "**Password Disabled !!!**" dialogue box.

#### → Set User Password

Use the **Set User Password** option to set the supervisor password. By default no user password is set. To install a user password, select this field and enter the password. After this option is selected, a red dialogue box appears with "**Enter Password**: ". Type the password and press **Enter**. Retype the original password into the "**Confirm Password**: " dialogue box and press **Enter**. To disable the password, simply press **Enter** in the "**Enter Password**: " dialogue box, then press any key in the "**Password Disabled**!!!" dialogue box.

### → Save & Exit Setup

Use the **Save & Exit Setup** option to save any configuration changes made and exit the BIOS menus.

### → Exit Without Saving

Use the **Exit Without Saving** option to exit the BIOS menus without saving any configuration changes.

### **5.2 Standard BIOS Features**

Use the **Standard BIOS Features** BIOS menu (**BIOS Menu 2**) to set basic BIOS configuration options.

| Phoe                                                                                                    | nix - AwardBIOS CMOS Setup Util<br>Standard CMOS Features | lity                            |  |
|----------------------------------------------------------------------------------------------------|-----------------------------------------------------------|---------------------------------|--|
| Date (mm:dd:yy)                                                                                                    | Mon, Jan 1 2007                                           | Item Help                       |  |
| Time (hh:mm:ss)                                                                                                    | 0:29:49                                                   | Menu Level >                    |  |
| > IDE Primary Master                                                                                                    | [ None]                                                   | Helia Devel >                   |  |
| > IDE Primary Slave                                                                                                    | [ None]                                                   | Change the day, month, year and |  |
| Drive A                                                                                                    | [1.44M, 3.5 in.]                                          | century                         |  |
| Base Memory                                                                                                    | 640K                                                      |                                 |  |
| Extended Memory                                                                                                    | 97024K                                                    |                                 |  |
| Total Memory                                                                                                    | 97792K                                                    |                                 |  |
|                                                                                                    |                                                           |                                 |  |
|                                                                                                    |                                                           |                                 |  |
| ←→↑↓:Move Enter:Select +/-/PU/PD:Value F10:Save Esc:Exit F1:General Help F5=Previous Values F6:Fail-Safe Defaults F7 Optimized Defaults |                                                           |                                 |  |

**BIOS Menu 2: Standard CMOS Features** 

### → Date [Day mm:dd:yyyy]

Use the **Date** option to set the system date

### → Time [hh/mm/ss]

Use the **Time** option to set the system time.

#### → IDE Master and IDE Slave

When entering setup, BIOS auto detects the presence of IDE devices. The **Standard CMOS Features** menu shows the status of the auto detected IDE devices. The following IDE devices are detected and shown in the **Standard CMOS Features** menu:

- IDE Primary Master
- IDE Primary Slave

IDE device configurations are changed or set in the IDE Configuration menu (BIOS Menu 3). If an IDE device is detected, and one of the above listed two BIOS configuration options is selected, the IDE configuration options shown in **Section 5.2.1** appear.

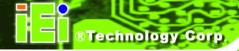

### → Drive A [None]

Use the **Drive A/B** configuration to specify the floppy drive type installed in the system. The floppy drive configuration options are:

- None
- 360K, 5.25 in.
- 1.2M, 5.25 in.
- 720K, 3.5 in.
- 1.44M, 3.5in (Default)
- 2.88M, 3.5 in.

### → Base Memory:

The **Base Memory** is NOT user configurable. The POST determines the amount of base (or conventional) memory installed in the system. The value of the base memory is typically 512K for systems with 512K memory installed, or 640K for systems with 640K or more memory installed.

### **→** Extended Memory

The **Extended Memory** is NOT user configurable. The BIOS determines how much extended memory is present during the POST. This is the amount of memory above 1MB located in the memory address map of the CPU.

### → Total Memory

The **Total Memory** is NOT user configurable.

### 5.2.1 IDE Primary Master/Slave

Use the **IDE Primary Master/Slave** menu (BIOS Menu 3) to set or change the master/slave IDE configurations.

| Phoenix - AwardBIOS CMOS Setup Utility<br>IDE Primary Master                                                                            |                  |                                                     |  |  |
|----------------------------------------------------------------------------------------------------|------------------|-----------------------------------------------------|--|--|
| IDE HDD Auto-Detection                                                                                                    | [Press Enter]    | Item Help                                           |  |  |
| IDE Primary Master<br>Access Mode                                                                                                    | [Auto]<br>[Auto] | Menu Level >                                        |  |  |
| Capacity                                                                                                    | 0 MB             | To auto-detect the HDD's size, head on this channel |  |  |
| Cylinder                                                                                                    | 0                | on entry enamer                                     |  |  |
| Header<br>Precomp                                                                                                    | 0                |                                                     |  |  |
| Landing Zone<br>Sector                                                                                                    | 0<br>0           |                                                     |  |  |
|                                                                                                    |                  |                                                     |  |  |
| ←→↑↓:Move Enter:Select +/-/PU/PD:Value F10:Save Esc:Exit F1:General Help F5=Previous Values F6:Fail-Safe Defaults F7 Optimized Defaults |                  |                                                     |  |  |

**BIOS Menu 3: IDE Channel Master** 

### → IDE HDD Auto-Detection [Press Enter]

Use the **IDE HDD Auto-Detection** option to enable BIOS to automatically detect the IDE settings. Select **IDE HDD Auto-Detection** and press **ENTER.** BIOS automatically detects the HDD type. Do not set this option manually.

### → IDE Primary Master [Auto]

Use the **IDE Primary Master** option to activate or deactivate the following drive channels:

- Channel 0 Master
- Channel 0 Slave

| <b>→</b> | None   |           | If no drives are connected to the IDE channel select this option. Once set, this IDE channel becomes inaccessible and any drives attached to it are undetected. |
|----------|--------|-----------|----------------------------------------------------------------------------------------------------|
| <b>→</b> | Auto   | (Default) | Setting this option allows the device to be automatically detected by the BIOS.                                                                                 |
| <b>→</b> | Manual |           | Selecting this option allows manual configuration of the                                                                                                    |

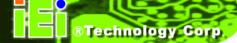

device on the IDE channel in BIOS.

### → Access Mode [Auto]

The **Access Mode** option can only be configured if the BIOS configuration option is set to either **Manual** or **Auto**. Use the **Access Mode** option to determine the hard disk BIOS translation modes. Most systems now use hard drives with large capacities and therefore either the LBA translation mode or auto mode should be selected.

| <b>→</b> | CHS   | Select this mode if the HDD capacity is less than 504MB.                                                |
|----------|-------|----------------------------------------------------------------------------------------------------|
| <b>→</b> | LBA   | Select this mode if the HDD capacity is more than 8.4GB.                                                |
| <b>→</b> | Large | This mode is an extended ECHS mode and while it supports HDDs larger than 504MB, it is not recommended. |

Auto (Default) If you are unsure of what access mode to set, select this option.

### → Capacity

The **Capacity** specification indicates the storage capacity of the HDD installed in the system.

### → Cylinder

The **Cylinder** specification indicates how many cylinders (tracks) are on the HDD installed in the system.

#### → Head

The **Head** specification indicates how many logical heads are on the HDD installed in the system.

### → Precomp

The **Precomp** specification indicates on what track the write precompensation begins.

### → Landing Zone

The **Landing Zone** specification indicates where the disk head will park itself after the system powers off.

### → Sector

The **Sector** specification indicates how many logical sectors the HDD has been divided into.

### 5.3 Advanced BIOS Features

Use the **Advanced BIOS Features** menu (**BIOS Menu 4**) to configure the CPU and peripheral device configuration options.

| Phoenix - AwardBIOS CMOS Setup Utility Advanced BIOS Features                                                                                                    |                                                                                                    |                                                                                                    |  |
|----------------------------------------------------------------------------------------------------|----------------------------------------------------------------------------------------------------|----------------------------------------------------------------------------------------------------|--|
| Virus Warning CPU Internal Cache Boot From Lan Control SATA Boot Rom Control First Boot Device Second Boot Device Third Boot Device Boot Other Device Boot Up Floppy Seek Boot Up NumLock Status Gate A20 Option Typematic Rate Setting X Typematic Rate (Chars/Sec) X Typematic Delay (Msec) Security Option OS Select For DRAM > 64MB HDD S.M.A.R.T. Capability Console Redirection X Baud Rate Agent after boot Full Screen LOGO Show Small Logo(EPA) Show | [Disabled] [Enabled] [Disabled] [Disabled] [HDD-0] [SCSI] [LS120] [Enabled] [Enabled] [On] [Fast] [Disabled] 6 250 [Setup] [Non-OS2] [Disabled] [Disabled] 19200 [Disabled] [Enabled] [Enabled] [Disabled] [Disabled] [Disabled] [Disabled] [Disabled] [Disabled] [Disabled] [Disabled] | Item Help  Menu Level >  Allow you to choose the VIRUS warning feature for IDE Hard Disk boot sector protection. If this function is enabled and someone attempt to write data into this area, BIOS will show a warning message on screen and alarm beep |  |
| ←→↑ ↓:Move Enter:Select +/-/<br>F5=Previous Values F6:F                                                                                                    | PU/PD:Value F10:Sav<br>Fail-Safe Defaults                                                                                                    | e Esc:Exit F1:General Help<br>F7 Optimized Defaults                                                                                                    |  |

**BIOS Menu 4: IDE Channel Master** 

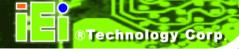

### → Virus Warning [Disabled]

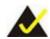

### NOTE:

Many disk diagnostic programs can cause the above warning message to appear when the program attempts to access the boot sector table. If you are running such a program, it is recommended that the virus protection function be disabled beforehand.

Use the **Virus Warning** option to enable BIOS to monitor the boot sector and partition table of the HDD for any attempted modification. If a modification attempt is made, the BIOS halts the system and an error message appears. If necessary, an anti-virus program can then be run to locate and remove the virus before any damage is done.

**Enabled** Activates automatically when the system boots up

causing a warning message to appear when anything attempts to access the boot sector or HDD partition table.

**Disabled** (Default) No warning message appears when there is an attempt

to access the boot sector or HDD partition table.

### → CPU Internal Cache [Enabled]

Use the CPU Internal Cache option to enable or disable the internal CPU cache.

Disabled The internal CPU cache is disabled.

**Enabled** (Default) The internal CPU cache is enabled.

### → Boot From LAN Control [Disabled]

Use the **BOOT From LAN Control** option to enable the system to be booted from a remote system.

**Disabled** (Default) The system cannot be booted from a remote system

through the LAN.

**Enabled** The system can be booted from a remote system

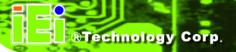

through the LAN.

### → SATA Boot ROM Control [Disabled]

Use the SATA Boot ROM Control option to configure SATA IDE use in DOS mode.

→ **Disabled** (Default) Disables SATA IDE use in DOS mode.

→ Enabled Enables SATA IDE use in DOS mode.

#### → Boot Device

Use the **Boot Device** options to select the order of the devices the system boots from. There are three boot device configuration options:

■ First Boot Device [Default: HDD-0]

Second Boot Device [Default: SCSI]

■ Third Boot Device [Default: LS-120]

Using the default values, the system first looks for a FDD to boot from. If it cannot find an FDD, it boots from a HDD. If both the FDD and the HDD are unavailable, the system boots from a LS-120 drive.

Boot Device configuration options are:

- Floppy
- LS120
- HDD-0
- SCSI
- CDROM
- HDD-1
- ZIP100
- USB-FDD
- USB-ZIP
- USB-CDROM
- USB-HDD
- LAN
- Disabled

### → Boot Other Device [Enabled]

Use the **Boot Other Device** option to determine whether the system uses a second or third boot device if the first boot device is not found.

→ Disabled The system does not look for second and third boot

devices if the first one is not found.

**Enabled** (Default) The system looks for second and third boot devices if the

first one is not found.

### → Boot Up Floppy Seek [Enabled]

Use the **Boot Up Floppy Seek** option to enable the BIOS to determine if the floppy disk drive installed has 40 or 80 tracks during the POST. 360K FDDs have 40 tracks while 760K, 1.2M and 1.44M FDDs all have 80 tracks.

Disabled BIOS does not search for the type of FDD drive by track

number. Note that there is no warning message if the

drive installed is 360K.

**Enabled** (Default) BIOS searches for a FDD to determine if it has 40 or 80

tracks. Note that BIOS cannot tell the difference between

720K, 1.2M or 1.44M drives as they all have 80 tracks.

### → Boot Up Numlock Status [On]

Use the **Boot Up Numlock Status** option to specify the default state of the numeric keypad.

→ Off The keys on the keypad are not activated.

→ On (Default) Activates the keys on the keypad.

#### → Gate A20 Option [Fast]

Use the **Gate A20 Option** option to set if the keyboard controller or the chipset controls the Gate A20 switching.

→ Normal The keyboard controller does the switching.

Fast (Default) The chipset does the switching.

### → Typematic Rate Setting [Disabled]

Use the **Typematic Rate Setting** configuration option to specify if only one character is allowed to appear on the screen if a key is continuously held down. When this option is enabled, the BIOS reports as before, but it then waits a moment, and, if the key is still held down, it begins to report that the key has been pressed repeatedly. This feature accelerates cursor movement with the arrow keys.

→ Disabled (Default) Disables the typematic rate.

**Enabled** Enables the typematic rate.

### → Typematic Rate (Chars/sec) [6]

The **Typematic Rate** option can only be configured if the **Typematic Rate Setting** is enabled. Use the **Typematic Rate** option to specify the rate keys are accelerated.

| <b>→</b> | 6  | (Default) | 6 characters per second  |
|----------|----|-----------|--------------------------|
| <b>→</b> | 8  |           | 8 characters per second  |
| <b>→</b> | 10 |           | 10 characters per second |
| <b>→</b> | 12 |           | 12 characters per second |
| <b>→</b> | 15 |           | 15 characters per second |
| <b>→</b> | 20 |           | 20 characters per second |
| <b>→</b> | 24 |           | 24 characters per second |
| <b>→</b> | 30 |           | 30 characters per second |

### → Typematic Delay (Msec) [250]

The **Typematic Rate** option can only be configured if the **Typematic Rate Setting** is enabled. Use the **Typematic Delay** option to specify the delay time between when a key is first pressed and when the acceleration begins.

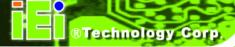

| <b>→</b> | 250 | (Default) | 250 milliseconds |
|----------|-----|-----------|------------------|
|          |     |           |                  |

→ 500 500 milliseconds

→ 750 750 milliseconds

→ 1000 1000 milliseconds

### → Security Option [Setup]

Use the **Security Option** to limit access to both the system and Setup, or just Setup.

Setup (Default) The system does not boot and access to Setup is denied

if the correct password is not entered at the prompt.

System The system boots, but access to Setup is denied if the

correct password is not entered at the prompt.

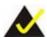

### NOTE:

To disable security, select the password setting in the Main Menu. When asked to enter a password, don't type anything, press **ENTER** and the security is disabled. Once the security is disabled, the system boots and Setup can be accessed.

### → OS Select For DRAM > 64MB [Non-OS2]

Use the **OS Select For DRAM > 64MB** option to specify the operating system.

Non-OS2 (Default) Select this option when not using the OS/2 operating

system.

→ OS2 Specifies the operating system used as OS/2.

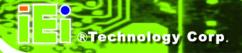

### → HDD S.M.A.R.T Capability [Disabled]

Self-Monitoring Analysis and Reporting Technology (SMART) feature can help predict impending drive failures. The **S.M.A.R.T** BIOS option enables or disables this function.

Disabled (Default) Select this value to prevent the BIOS from using the

SMART feature.

→ Enabled Select this value to allow the BIOS to use the SMART

feature on support hard disk drives.

### → Console Redirection [Disable]

Use the **Console Redirection** option to enable or disable access to the remote functionalities of the system.

→ **Disabled** (Default) Console redirection is disabled.

**Enabled** Console redirection configuration option shown

below appear:

**Baud Rate** 

The configuration option is discussed below.

### → Baud Rate [19200]

Use the **Baud Rate** option to select baud rate through which the console redirection is made. The following configuration options are available

- **9600**
- 19200 (Default)
- **38400**
- **57600**
- **115200**

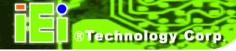

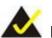

### NOTE:

Identical baud rate setting musts be set on the host (a management computer running a terminal software) and the slave

### → Agent after boot [Disabled]

Use the Agent after boot option to keep agent running after bootup.

Disabled (Default) Stop agent running after bootup

→ Enabled Keep agent running after bootup

### → Full Screen LOGO Show [Enabled]

Use the **Full Screen LOGO Show** option to specify whether to display the full-screen logo when the system boots.

→ **Disabled** (Default) Full-screen logo does not appear during boot up.

**Enabled** Full-screen logo appears during boot up.

### → Small Logo (EPA) Show [Disabled]

Use the **Small Logo (EPA) Show** option to specify if the Environmental Protection Agency (EPA) logo appears during the system boot-up process. If enabled, the boot up process may be delayed.

→ **Disabled** (Default) EPA logo does not appear during boot up.

→ Enabled EPA logo appears during boot up.

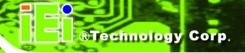

### **5.4 Advanced Chipset Features**

Use the **Advanced Chipset Features** menu (BIOS Menu 5) to change chipset configuration options.

```
Phoenix - AwardBIOS CMOS Setup Utility
                              Advanced Chipset Features
                                      [366 MHz]
  CPU Frequency
                                                                              Item Help
                                      [Auto]
  Memory Frequency
  Video Memory Size
                                      [ 32 M]
                                                                  Menu Level >
  Output display
                                      [Panel & CRT]
 > Flat Panel Configuration
                                      [Press Enter]
  Onboard Audio
                                      [Enabled]
                                      [Enabled]
  Onboard USB1.1
  Onboard USB2.0
                                      [Enabled]
                                      [Enabled]
  Onboard IDE
                                      [Disabled]
  Memory Hole At 15M-16M
                                                            Esc:Exit F1:General Help
F7 Optimized Defaults
\leftarrow \rightarrow \uparrow \downarrow:Move Enter:Select +/-/PU/PD:Value F10:Save
                              F6:Fail-Safe Defaults
  F5=Previous Values
```

**BIOS Menu 5: Advanced Chipset Features** 

#### → CPU Frequency [366 MHz]

Use the CPU Frequency option to set the CPU frequency.

### → Memory Frequency [Auto]

Use the **Memory Frequency** option to set the frequency of the installed DRAM modules. The **Memory Frequency** options are:

- Auto (Default)
- 200MHz
- 266MHz
- 333MHz

### → Video Memory Size [32 M]

Use the **Frame Buffer Size** option to specify the amount of memory allocated to the integrated graphics processor when the system boots up. Configuration options are.

- Disable
- 8 M
- 16 M
- 32 M (Default)
- 64 M
- 128 M
- 254 M

### → Output Display [Panel & CRT]

Use the **Output Display** configuration to specify the display devices the system is connected to. The **Output Display** options are:

- Flat Panel
- CRT
- Panel & CRT (Default)

### → Onboard Audio [Enabled]

Use the **Onboard Audio** option to enable or disable the chipset codec.

- → Enabled (Default) The onboard audio codec is enabled.
- **Disabled** The onboard audio codec is disabled.

### → Onboard USB 1.1 [Enabled]

Use the **Onboard USB 1.1** option to enable or disable the chipset USB controller.

- → Enabled (Default) Chipset USB 1.1 controller enabled
- → Disabled Chipset USB 1.1 controller disabled

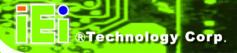

### → Onboard USB 2.0 [Enabled]

Use the **Onboard USB 2.0** option to enable or disable the chipset USB controller.

Enabled (Default) Chipset USB 2.0 controller enabled

→ Disabled Chipset USB 2.0 controller disabled

### → Onboard IDE [Enabled]

Use the **Onboard IDE** option to specify if the system uses the integrated primary IDE channel or not.

→ **Disabled** The primary IDE channel is not used.

**Enabled** (Default) The primary IDE channel is used.

### → Memory Hole At 15M – 16M [Disabled]

Use the **Memory Hole At 15M – 16M** option to reserve memory space between 15MB and 16MB for ISA expansion cards that require a specified area of memory to work properly. If an older ISA expansion card is used, please refer to the documentation that came with the card to see if it is necessary to reserve the space.

→ **Disabled** (Default) Memory is not reserved for ISA expansion cards.

→ Enabled Memory is reserved for ISA expansion cards.

### 5.4.1 Flat Panel Configuration

Use the Flat Panel Configuration menu to configure the screen resolution.

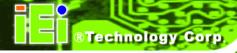

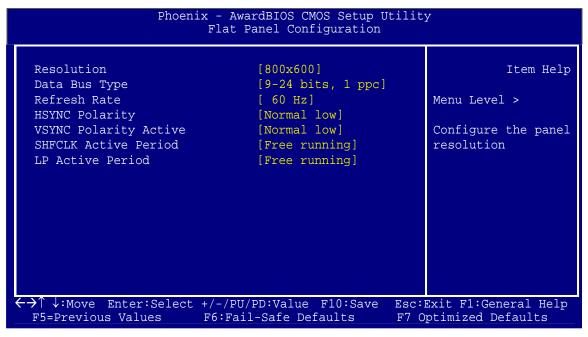

**BIOS Menu 6: Flat Panel Configuration** 

### → Resolution [800 x 600]

The **Resolution** option can only be configured if the **Flat Panel Type** option is not set to **Auto**. Use the **Resolution** option to set the resolution of the flat panel screen connected to the system. The **Resolution** options are:

- 320 x 240
- 640 x 480
- 800 x 600 (Default)
- 1024 x 768
- 1152 x 864
- 1280 x 1024
- 1600 x 1200
- 320 x 234
- 640 x 240
- 800 x 480
- 1280 x 800

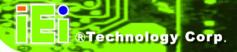

### → Data Bus Type [9 – 24 bits, 1 ppc]

The **Data Bus Type** option can only be configured if the **Flat Panel Type** option is not set to **Auto**. Use the **Data Bus Type** option to set the bus type and the data bus width used to transfer data between the system and the flat panel screen connected to the system. The **Data Bus Type** options are:

- 9-24 bits, 1 ppc (Default)
- 18, 24 bits, 2 ppc

### → Refresh Rate [60Hz]

The **Refresh Rate** option can only be configured if the **Flat Panel Type** option is not set to **Auto**. Use the **Refresh Rate** option to set the screen refresh rate required by the panel connected to the system. Check the documentation that came with the panel before setting this option. The **Refresh Rate** options are:

- 60Hz (Default)
- 70Hz
- 72Hz
- 75Hz
- 85Hz
- 90Hz
- 100Hz

### → HSYNC Polarity [Normal low]

The **HSYNC Polarity** option can only be configured if the **Flat Panel Type** option is not set to **Auto**. Use the **HSYNC Polarity** option to set the polarity of the HSYNC signal to the panel. The **HSYNC Polarity** options are:

- Normal high
- Normal low (Default)

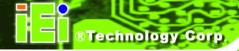

### → VSYNC Polarity Active [Normal low]

The VGSYNC Polarity Active option can only be configured if the Flat Panel Type option is not set to Auto. Use the VGSYNC Polarity Active option to set the polarity of the VSYNC signal to the panel. The VGSYNC Polarity Active options are:

- Normal high
- Normal low (Default)

### → SHFCLK Active Period [Free Running]

Use the **SHFCLK Active Period** option to set the SHFCLK. The **SHFCLK Active Period** options are:

- Active Only
- Free running (Default)

### → LP Active Period [Free Running]

Use the **LP Active Period** option to set the LDE/MOD signal to the panel. The **LP Active Period** options are:

- Active Only
- Free running (Default)

### 5.5 Integrated Peripherals

Use the **Integrated Peripherals** menu (BIOS Menu 7) to change the configuration options for the attached peripheral devices.

| Phoenix                                           | - AwardBIOS CMOS Setup (<br>Integrated Peripherals | Jtility<br>                                       |
|---------------------------------------------------|----------------------------------------------------|---------------------------------------------------|
| Master Drive PIO Mode                             | [Auto]                                             | Item Help                                         |
| Slave Drive PIO Mode                              | [Auto]                                             | Item Help                                         |
| IDE Primary Master UDMA                           | [Auto]                                             | Menu Level >                                      |
| IDE Primary Master UDMA  IDE Primary Slave UDMA   | [Auto]                                             | Menu Level >                                      |
| IDE DMA transfer access                           | •                                                  |                                                   |
| > IT8888 ISA Decode IO                            | [Press Enter]                                      |                                                   |
| > IT8888 ISA Decode Memory                        | • • • • • • • • • • • • • • • • • • • •            |                                                   |
| IDE HDD Block Mode                                | [Fless Enter]                                      |                                                   |
| Onboard FDC Controller                            |                                                    |                                                   |
| Onboard Serial Port 1                             |                                                    |                                                   |
| Onboard Serial Port 2                             |                                                    |                                                   |
| UART Mode Select                                  | [Normal]                                           |                                                   |
| X RxD , TxD Active                                | Hi, Lo                                             |                                                   |
| X IR Transmission Delay                           | Enabled                                            |                                                   |
| X UR2 Duplex Mode                                 | Half                                               |                                                   |
| X Use IR Pins                                     | IR-Rx2Tx2                                          |                                                   |
| n obe in ring                                     | 110 1012 1112                                      |                                                   |
| Onboard Serial Port3                              | [[Disabled]                                        |                                                   |
| Onboard Parallel Port                             | [378/IRO7]                                         |                                                   |
| Parallel Port Mode                                | [SPP]                                              |                                                   |
| X EPP Mode Select                                 | EPP1.7                                             |                                                   |
| X ECP Mode Use DMA                                | 3                                                  |                                                   |
|                                                   |                                                    |                                                   |
| ←→↑↓:Move Enter:Select +/<br>F5=Previous Values F | /-/PU/PD:Value F10:Save<br>6:Fail-Safe Defaults    | Esc:Exit F1:General Help<br>F7 Optimized Defaults |

**BIOS Menu 7: Integrated Peripherals** 

### → Drive PIO Mode [Auto]

Use the **Drive PIO Mode** options below to select the Programmed Input/Output (PIO) mode for the following HDDs:

- Master Drive PIO Mode
- Slave Drive PIO Mode

| <b>→</b> | Auto   | (Default) | The computer selects the correct mode.                        |
|----------|--------|-----------|---------------------------------------------------------------|
| <b>→</b> | Mode 0 |           | PIO mode 0 selected with a maximum transfer rate of 3.3MBps.  |
| <b>→</b> | Mode 1 |           | PIO mode 1 selected with a maximum transfer rate of 5.2MBps.  |
| <b>→</b> | Mode 2 |           | PIO mode 2 selected with a maximum transfer rate of 8.3MBps.  |
| <b>→</b> | Mode 3 |           | PIO mode 3 selected with a maximum transfer rate of 11.1MBps. |

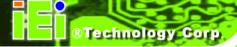

→ Mode 4 PIO mode 4 selected with a maximum transfer rate of 16.6MBps.

### → IDE UDMA [Auto]

Use the **IDE UDMA** option below to select the Ultra DMA (UDMA) mode for the following HDDs:

- IDE Primary Master UDMA
- IDE Primary Slave UDMA

→ Disabled The UDMA for the HDD device is disabled.

**Auto** (Default) The computer selects the correct UDMA.

### → IDE DMA transfer access [Enabled]

Use the **IDE DMA transfer access** option to enable or disable DMA support for IDE devices connected to the system.

→ Disabled All IDE drive DMA transfers are disabled. The IDE drives

use PIO mode transfers.

**Enabled** (Default) All IDE drive DMA transfers are enabled.

### → IDE HDD Block Mode [Enabled]

If the drive connected to the system supports block mode, use the **IDE HDD Block Mode** option to enable the system to detect the optimal number of block read/writes per sector the system IDE drive can support. Block mode is also called block transfer, multiple commands, or multiple sector read/write.

Disabled Block mode is not supported.

→ Enabled (Default) Block mode is supported.

### → Onboard FDC Controller [Enabled]

Use the **Onboard FDC Controller** option to enable or disable the onboard floppy controller. If the system is not connected to a floppy disk or uses an adapter for the FDD, this option can be disabled.

Disabled The FDD controller is disabled.

→ Enabled (Default) The FDD controller is enabled.

### → Onboard Serial Port 1 [3F8/IRQ4]

Use the **Onboard Serial Port 1** option to select the I/O address and IRQ for the onboard serial port 1. The serial port can be disabled or the I/O address and the IRQ can be automatically selected by the BIOS. The **Onboard Serial Port 1** options are:

- Disabled
- 3F8/IRQ4 (Default)
- 2F8/IRQ3
- 3E8/IRQ4
- 2E8/IRQ3
- Auto

### → Onboard Serial Port 2 [2F8/IRQ3]

Use the **Onboard Serial Port 2** option to select the I/O address and IRQ for the onboard serial port 2. The serial port can be disabled or the I/O address and the IRQ can be automatically selected by the BIOS. The **Onboard Serial Port 2** options are:

- Disabled
- 3F8/IRQ4
- 2F8/IRQ3 (Default)
- 3E8/IRQ4
- 2E8/IRQ3
- Auto

### → UART Mode Select [Normal]

Use the UART Mode Select to select the UART mode for the system

## ®Technology Corp.

### **IOWA-LX-600 Half-size CPU Card**

→ IrDA IrDA compliant serial infrared port

→ ASKIR Amplitude shift keyed infrared port

→ Normal (Default) RS-232C serial port

### → RxD, TxD Active [Hi, Lo]

The RxD, TxD Active option can only be selected if the UART Mode Select option is set to IrDA mode or ASKIR mode. Use the RxD, TxD Active option to set the infrared reception (RxD) and transmission (TxD) polarity. The RxD, TxD Active options are:

- Hi, Hi
- Hi, Lo (Default)
- Lo, Hi
- Lo, Lo

### **→** IR Transmission Delay [Enabled]

Use the **IR Transmission Delay** option to specify whether or not there should be a delay for the IR transmission.

→ Disabled There is no transmission delay.

→ Enabled (Default) There is a transmission delay.

### → UR2 Duplex Mode [Normal]

Use the **Parallel Port Mode** option to select parallel port operation mode.

**Full** Full-duplex mode allows transmission in both directions

at the same time.

Half Default Half-duplex mode allows transmission in one direction

at a time only.

#### → Use IR Pins [IR-Rx2Tx2]

Use the **Use IR Pins** options to specify how the IR pins respond. The **Use IR Pins** options are:

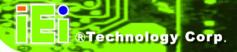

- RxD2,TxD2
- IR-Rx2Tx2 (Default)

### → Onboard Serial Port3 [Disabled]

Use the **Onboard Serial Port 3** option to select the I/O address and IRQ for the onboard serial port 3. The serial port can be disabled or the I/O address and the IRQ can be automatically selected by the BIOS. The **Onboard Serial Port 3** options are:

- Disabled (Default)
- 3F8/IRQ7
- 2F8/IRQ5
- 3E8/IRQ7
- 2E8/IRQ5

### → Onboard Parallel Port [378/IRQ7]

The **Onboard Parallel Port** BIOS option assigns the I/O port address of the parallel port. The following address options are available:

- Disabled
- 378/IRQ7 (Default)
- 3BC/IRQ7

### → Parallel Port Mode [SPP]

The Parallel Port Mode selection selects the mode the parallel port operates in.

| <b>→</b> | SPP | (Default) | The parallel port operates in the standard parallel |
|----------|-----|-----------|-----------------------------------------------------|
|          |     |           | port (SPP) mode. This parallel port mode works with |
|          |     |           | most parallel port devices but is slow.             |

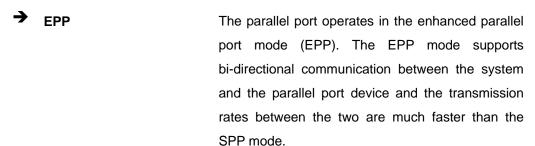

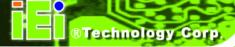

→ ECP

The parallel port operates in the extended capabilities port (ECP) mode. The ECP mode supports bi-directional communication between the system and the parallel port device and the transmission rates between the two are much faster than the SPP mode.

→ ECP+EPP

The parallel port is compatible with both ECP and

EPP devices.

→ Normal

### → EPP Mode Select [EPP1.7]

The **Parallel Port EPP Type** option is only available if the **Parallel Port Mode** option is set to EPP mode. Use the **EPP Mode Select** option to select the parallel port mode standard for the parallel port.

**EPP1.9** EPP 1.9 is selected as the EPP standard.

→ EPP1.7 (Default) EPP 1.7 is selected as the EPP standard.

### → ECP Mode Use DMA [3]

Use the ECP Mode Use option to select which DMA channel should be used for this port.

The parallel port uses DMA Channel 1 in ECP mode.

→ 3 (Default) The parallel port uses DMA Channel 3 in ECP mode.

#### 5.5.1 IT8888 ISA Decode IO

Access the **IT8888 ISA Decode** configuration settings (BIOS Menu 8) in the Integrated Peripherals menu and make the appropriate I/O space settings.

| Phoenix - AwardBIOS CMOS Setup Utility<br>IT8888 ISA Decode IO |                       |                          |  |  |
|----------------------------------------------------------------|-----------------------|--------------------------|--|--|
| Decode I/O Space 0                                             | [Enabled]             | Item Help                |  |  |
| Decode I/O Speed 0                                             | [Medium Speed]        | Ť.,                      |  |  |
| Decode I/O Addr. 0 [15:0]                                      |                       | Menu Level >             |  |  |
| Decode I/O Size 0                                              | [64 Bytes]            |                          |  |  |
| Decode I/O Space 1                                             | [Enabled]             |                          |  |  |
| Decode I/O Speed 1                                             | [Medium Speed]        |                          |  |  |
| Decode I/O Addr. 1 [15:0]                                      | [0180]                |                          |  |  |
| Decode I/O Size 1                                              | [64 Bytes]            |                          |  |  |
| Decode I/O Space 2                                             | [Enabled]             |                          |  |  |
| Decode I/O Speed 2                                             | [Medium Speed]        |                          |  |  |
| Decode I/O Addr. 2 [15:0]                                      | [0200]                |                          |  |  |
| Decode I/O Size 2                                              | [128 Bytes]           |                          |  |  |
| Decode I/O Space 3                                             | [Enabled]             |                          |  |  |
| Decode I/O Speed 3                                             | [Medium Speed]        |                          |  |  |
| Decode I/O Addr. 3 [15:0]                                      | [0340]                |                          |  |  |
| Decode I/O Size 3                                              | [32 Bytes]            |                          |  |  |
| Decode I/O Space 4                                             | [Enabled]             |                          |  |  |
| Decode I/O Speed 4                                             |                       |                          |  |  |
| Decode I/O Addr. 4 [15:0]                                      |                       |                          |  |  |
| Decode I/O Size 4                                              | [64 Bytes]            |                          |  |  |
| Decode I/O Space 5                                             | [Enabled]             |                          |  |  |
| Decode I/O Speed 5                                             |                       |                          |  |  |
| Decode I/O Addr. 5 [15:0]                                      |                       |                          |  |  |
| Decode I/O Size 5                                              | [ 1 Bytes]            |                          |  |  |
| <pre>←→↑ ↓:Move Enter:Select +/-/</pre>                        | /PU/PD:Value F10:Save | Esc:Exit F1:General Help |  |  |
| F5=Previous Values F6:                                         |                       |                          |  |  |

BIOS Menu 8: IT8888 ISA Decode IO

### → Decode IO Space x [Enabled]

Use the **Decode IO Space x** option to enable or disable the decoding of a particular IO space.

→ Disabled IO space decoding is disabled
 → Enabled (Default) IO space decoding is enabled and the options below are accessible

### → Decode IO Speed x [Medium Speed]

Use the **Decode IO Space x** option to enable or disable the decoding of a particular IO space.

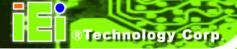

→ Slow Speed Set the I/O speed to Slow

→ Medium Speed (Default) Set the I/O speed to Medium

### → Decode IO Address x [15:0] [Varying defaults]

Use the **Decode IO Address** option to manually enter the IO address that should be used by this IO space. The defaults for the different IO spaces are shown below

■ IO Space 0: 0100

■ IO Space 1: 0180

■ IO Space 2: 0200

■ IO Space 3: 0340

■ IO Space 4: 0300

■ IO Space 5: 0A79

### → Decode IO Size x [Varying defaults]

Use the **Decode IO Size** option to manually enter the size of the IO space. The defaults for the different IO spaces are shown below

■ IO Space 0: 64 Bytes

■ IO Space 1: 64 Bytes

■ IO Space 2: 128 Bytes

■ IO Space 3: 32 Bytes

■ IO Space 4: 64 Bytes

■ IO Space 5: 1 Bytes

### 5.5.2 IT8888 ISA Decode Memory

Access the IT8888 ISA Decode Memory configuration settings (BIOS Menu 9) in the Integrated Peripherals menu and make the appropriate I/O space settings.

| Phoenix - AwardBIOS CMOS Setup Utility<br>IT8888 ISA Decode Memory |                                                    |                                 |                                            |
|--------------------------------------------------------------------|----------------------------------------------------|---------------------------------|--------------------------------------------|
|                                                                    | Decode Memory Space 0                              | [Disabled]                      | Item Help                                  |
|                                                                    | X Decode Memory Speed 0<br>X Decode Memory Addr. 0 | Fast Speed<br>ODO               | Menu Level >                               |
|                                                                    | X Decode Memory Size 0 Decode Memory Space 1       | 64 KB [Disabled]                |                                            |
|                                                                    | X Decode Memory Speed 1                            | Subtractive Speed               |                                            |
|                                                                    | X Decode Memory Addr. 1<br>X Decode Memory Size 1  | 000<br>16 KB                    |                                            |
|                                                                    | Decode Memory Space 2<br>X Decode Memory Speed 2   | [Disabled]<br>Subtractive Speed |                                            |
|                                                                    | X Decode Memory Addr. 2<br>X Decode Memory Size 2  | 000<br>16 KB                    |                                            |
|                                                                    | Decode Memory Space 3 X Decode Memory Speed 3      | [Disabled] Subtractive Speed    |                                            |
|                                                                    | X Decode Memory Addr. 3                            | 000                             |                                            |
|                                                                    | X Decode Memory Size 3                             | 16 KB                           |                                            |
|                                                                    | ←→↑ ↓:Move Enter:Select<br>F5=Previous Values      |                                 | Exit F1:General Help<br>Optimized Defaults |

BIOS Menu 9: IT8888 ISA Decode Memory

### **→** Decode Memory Space x [Disabled]

Use the **Decode Memory Space x** option to enable or disable the decoding of a particular IO space.

| <b>→</b> | Disabled | (Default) | Memory space decoding is disabled                |  |
|----------|----------|-----------|--------------------------------------------------|--|
| <b>→</b> | Enabled  |           | Memory space decoding is enabled and the options |  |
|          |          |           | below are accessible                             |  |

### → Decode Memory Speed x

Use the **Decode Memory Space x** option to enable or disable the decoding of a particular IO space.

| <b>→</b> | Subtractive Speed | Set the Memory Speed to Subtractive Speed |
|----------|-------------------|-------------------------------------------|
| <b>→</b> | Slow Speed        | Set the Memory Speed to Slow Speed        |
| <b>→</b> | Medium Speed      | Set the Memory Speed to Medium Speed      |

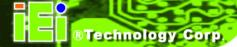

→ Fast Speed

Set the Memory Speed to Fast Speed

### → Decode Memory Address x [Varying defaults]

Use the **Decode Memory Address** option to manually enter the memory address that should be used by this memory space. The defaults for the different memory spaces are shown below

■ Memory Space 0: 0D0

■ Memory Space 1: 000

■ Memory Space 2: 000

■ Memory Space 3: 000

### → Decode Memory Size x [Varying defaults]

Use the **Decode Memory Size** option to manually enter the size of the memory space. The defaults for the different memory spaces are shown below

Memory Space 0: 64 KB

■ Memory Space 1: 16 KB

■ Memory Space 2: 16 KB

■ Memory Space 3: 16 KB

### 5.6 Power Management Setup

Use the **Power Management Setup** menu (BIOS Menu 10) to set the BIOS power management and saving features.

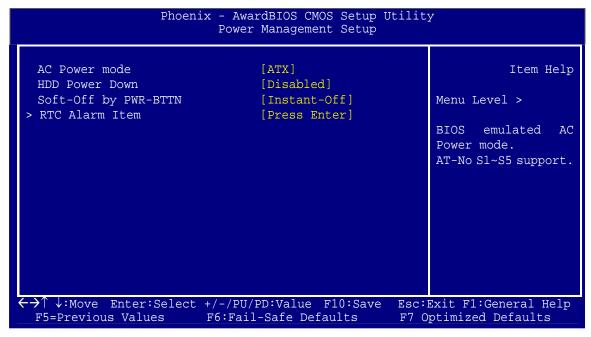

**BIOS Menu 10: Power Management Setup** 

#### → AC Power mode [ATX]

Use the **AC Power mode** option to specify whether an AT or ATX power supply is connected to the system.

→ ATX (Default) An ATX power supply is used.→ AT AT power supply is used.

#### → HDD Power Down [Disabled]

Use the **HDD Power Down** option to specify how long the computer must wait for no activity before the HDD powers down. If this option is disabled, the HDD does not power down. The following settings can be made.

- Disabled (Default)
- 1 Sec
- 5 Sec
- 10 Sec
- 15 Sec
- 30 Sec

- 45 Sec
- 1 Min
- 5 Min
- 10 Min
- 15 Min
- 30 Min
- 45 Min
- 60 Min
- 90 Min
- 120 Min

#### → Soft-Off by PWR-BTTN [Instant-Off]

Use the **Soft-Off by PWR-BTTN** option to enabled the system to enter a very low-power-usage state when the power button is pressed.

→ Instant-Off (Default) When the power button is pressed, the system is immediately shutdown.

Delay 4-sec To shutdown the system the power button must be held down longer than four seconds otherwise the system enters a low power usage state.

#### → Power-On by Alarm [Disabled]

The **Power-On by Alarm** determines when the computer will be roused from a suspended state.

→ Disabled DEFAULT The computer will stay turned off

→ Enabled If selected, the following will appear with values that can be selected:

#### → Tim Alarm

After setting the alarm, the computer will turn itself on from a suspend state when the alarm goes off.

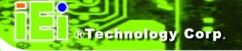

# 5.7 PnP/PCI Configurations

Use the **PnP/PCI Configurations** menu (BIOS Menu 11) to set the plug and play, and PCI options.

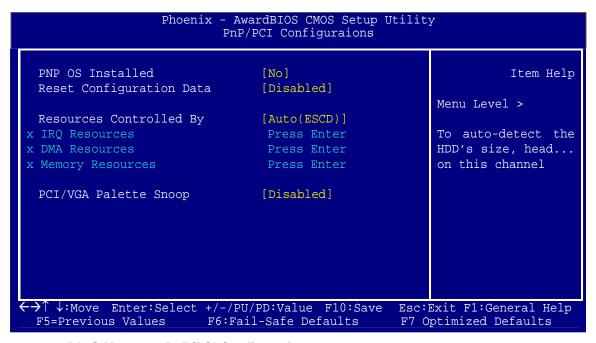

**BIOS Menu 11: PnP/PCI Configurations** 

#### → PNP OS Installed [No]

The **PNP OS Installed** option determines whether the Plug and Play devices connected to the system are configured by the operating system or the BIOS.

| <b>→</b> | No  | (Default) | If the operating system does not meet the Plug and Play        |  |  |
|----------|-----|-----------|----------------------------------------------------------------|--|--|
|          |     |           | specifications, BIOS configures all the devices in the system. |  |  |
| <b>→</b> | Yes |           | Set this option if the system is running Plug and Play aware   |  |  |
|          |     |           | operating systems. The operating system changes the            |  |  |
|          |     |           | interrupt, I/O, and DMA settings.                              |  |  |

## → Reset Configuration Data [Disabled]

Use the **Reset Configuration Data** option to reset the Extended System Configuration Data (ESCD) when exiting setup if booting problems occur after a new add-on is installed.

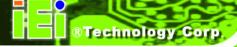

→ Disabled (Default) ESCD will not be reconfigured

**Enabled** ESCD will be reconfigured after you exit setup

#### → Resources Controlled By [Auto (ESCD)]

Use the **Resources Controlled By** option to either manually configure all the boot and plug and play devices, or allow BIOS to configure these devices automatically. If BIOS is allowed to configure the devices automatically IRQs, DMA and memory base address fields cannot be set manually.

Auto(ESCD) (Default) BIOS automatically configures plug and play devices as

well as boot devices.

Manually configure the plug and play devices and any

other boot devices.

#### → IRQ Resources [Press Enter]

The IRQ Resources option can only be selected if the Resources Controlled By option is set to Manual.

The IRQ Resources menu has the following options:

IRQ-3 assigned to

IRQ-4 assigned to

■ IRQ-5 assigned to

IRQ-7 assigned to

IRQ-10 assigned to

IRQ-11 assigned to

The above options all have the following default options.

→ PCI/ISA PnP (Default) The IRQ is reserved by BIOS for PCI and ISA PnP

devices.

Legacy ISA The IRQ is assigned to legacy ISA for devices compliant

with the original PC AT bus specification, PCI/ISA PNP for

devices compliant with the Plug and Play standard

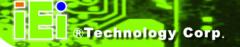

whether designed for PCI or ISA bus architecture.

#### → DMA Resources [Press Enter]

The **DMA Resources** menu can only be accessed if the **Resources Controlled By** option is set to **Manual**. Use **DMA Resources** to assign each system DMA channel a type.

The **DMA Resources** menu has the following options:

- DMA-0 assigned to
- DMA-1 assigned to
- DMA-3 assigned to
- DMA-5 assigned to
- DMA-6 assigned to
- DMA-7 assigned to

The above options all have the following default options.

→ PCI/ISA PnP (Default) The DMA is reserved by BIOS for PCI and ISA PnP devices.

The DMA is assigned to legacy ISA for devices compliant with the original PC AT bus specification, PCI/ISA PNP for devices compliant with the Plug and Play standard whether designed for PCI or ISA bus architecture.

#### → Memory Resources [Press Enter]

The **Memory Resources** menu can only be accessed if the **Resources Controlled By** option is set to **Manual**. Use **Memory Resources** to select a base address and the length for the memory area used by a peripheral that requires high memory.

The **Memory Resources** menu has the following option:

#### → Reserved Memory Base [N/A]

The **Reserved Memory Base** option specifies the base address for the peripheral device. The **Reserved Memory Base** options are:

- N/A (Default)
- C800
- CC00
- D000
- D400
- D800
- DC00PC

# 5.8 Health Status

The **PC Health Status** menu (BIOS Menu 12) has no user configurable options, but shows system operating parameters that are essential to the stable operation of the system.

| Current CPU Temperature<br>Current CPU Fan Speed |        | Item Hel                              |
|--------------------------------------------------|--------|---------------------------------------|
| Vcore                                            | 1.20V  | · · · · · · · · · · · · · · · · · · · |
| Vmem                                             | 2.51V  | Menu Level >                          |
| Vac3                                             | 3.39V  | riena Ecver >                         |
| Vcc5                                             | 5.02V  |                                       |
| Vcc12                                            | 12.03V |                                       |
| AVCC                                             | 3.34V  |                                       |
| VBAT (V)                                         | 3.31V  |                                       |
| Vcc3SB                                           | 3.34V  |                                       |
|                                                  |        |                                       |
|                                                  |        |                                       |
|                                                  |        |                                       |
|                                                  |        |                                       |

**BIOS Menu 12: PC Health Status** 

The following system parameters are monitored by the **PC Health Status** menu.

# → System Temperature

The following temperature is monitored:

■ Current CPU Temperature

# → Voltages

The following voltages are monitored:

- Vcore
- Vmem
- Vcc3
- Vcc5
- Vcc12
- AVCC
- VBAT
- Vcc3SB

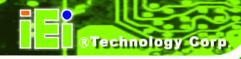

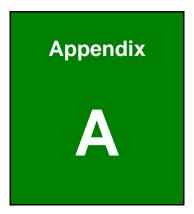

# **BIOS Menu Options**

| Load Fail-Safe Defaults              | 65 |
|--------------------------------------|----|
| Load Optimized Defaults              | 65 |
| Set Supervisor Password              | 65 |
| Set User Password                    | 66 |
| Save & Exit Setup                    | 66 |
| Exit Without Saving                  | 66 |
| Date [Day mm:dd:yyyy]                | 67 |
| Time [hh/mm/ss]                      | 67 |
| IDE Master and IDE Slave             | 67 |
| Drive A [None]                       | 68 |
| Base Memory:                         | 68 |
| Extended Memory                      | 68 |
| Total Memory                         | 68 |
| IDE HDD Auto-Detection [Press Enter] | 69 |
| IDE Primary Master [Auto]            | 69 |
| Access Mode [Auto]                   | 70 |
| Capacity                             | 70 |
| Cylinder                             | 70 |
| Head                                 | 70 |
| Precomp                              | 70 |
| Landing Zone                         | 71 |
| Sector                               | 71 |
| Virus Warning [Disabled]             | 72 |
| CPU Internal Cache [Enabled]         | 72 |
| Boot From LAN Control [Disabled]     | 72 |
| SATA Boot ROM Control [Disabled]     | 73 |
| Boot Device                          | 73 |
| Boot Other Device [Enabled]          | 74 |
| Boot Up Floppy Seek [Enabled]        | 74 |
| Boot Up Numlock Status [On]          | 74 |
| Gate A20 Option [Fast]               | 74 |
| Typematic Rate Setting [Disabled]    | 75 |
| Typematic Rate (Chars/sec) [6]       | 75 |
| Typematic Delay (Msec) [250]         | 75 |

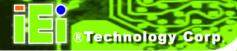

| Security Option [Setup]             | 76 |
|-------------------------------------|----|
| OS Select For DRAM > 64MB [Non-OS2] | 76 |
| HDD S.M.A.R.T Capability [Disabled] | 77 |
| Console Redirection [Disable]       | 77 |
| Baud Rate [19200]                   | 77 |
| Agent after boot [Disabled]         | 78 |
| Full Screen LOGO Show [Enabled]     | 78 |
| Small Logo (EPA) Show [Disabled]    | 78 |
| CPU Frequency [366 MHz]             | 79 |
| Memory Frequency [Auto]             | 79 |
| Video Memory Size [32 M]            | 80 |
| Output Display [Panel & CRT]        | 80 |
| Onboard Audio [Enabled]             | 80 |
| Onboard USB 1.1 [Enabled]           | 80 |
| Onboard USB 2.0 [Enabled]           | 81 |
| Onboard IDE [Enabled]               | 81 |
| Memory Hole At 15M – 16M [Disabled] | 81 |
| Resolution [800 x 600]              | 82 |
| Data Bus Type [9 – 24 bits, 1 ppc]  | 83 |
| Refresh Rate [60Hz]                 | 83 |
| HSYNC Polarity [Normal low]         | 83 |
| VSYNC Polarity Active [Normal low]  | 84 |
| SHFCLK Active Period [Free Running] | 84 |
| LP Active Period [Free Running]     | 84 |
| Drive PIO Mode [Auto]               | 85 |
| IDE UDMA [Auto]                     | 86 |
| IDE DMA transfer access [Enabled]   | 86 |
| IDE HDD Block Mode [Enabled]        | 86 |
| Onboard FDC Controller [Enabled]    | 87 |
| Onboard Serial Port 1 [3F8/IRQ4]    | 87 |
| Onboard Serial Port 2 [2F8/IRQ3]    | 87 |
| UART Mode Select [Normal]           | 87 |
| RxD, TxD Active [Hi, Lo]            | 88 |
| IR Transmission Delay [Enabled]     | 88 |
| UR2 Duplex Mode [Normal]            | 88 |

| Use IR Pins [IR-Rx2Tx2]                       | 88  |
|-----------------------------------------------|-----|
| Onboard Serial Port3 [Disabled]               | 89  |
| Onboard Parallel Port [378/IRQ7]              | 89  |
| Parallel Port Mode [SPP]                      | 89  |
| EPP Mode Select [EPP1.7]                      | 90  |
| ECP Mode Use DMA [3]                          | 90  |
| Decode IO Space x [Enabled]                   | 91  |
| Decode IO Speed x [Medium Speed]              | 91  |
| Decode IO Address x [15:0] [Varying defaults] | 92  |
| Decode IO Size x [Varying defaults]           | 92  |
| Decode Memory Space x [Disabled]              | 93  |
| Decode Memory Speed x                         | 93  |
| Decode Memory Address x [Varying defaults]    | 94  |
| Decode Memory Size x [Varying defaults]       | 94  |
| AC Power mode [ATX]                           | 95  |
| HDD Power Down [Disabled]                     | 95  |
| Soft-Off by PWR-BTTN [Instant-Off]            | 96  |
| Power-On by Alarm [Disabled]                  | 96  |
| Tim Alarm                                     | 96  |
| PNP OS Installed [No]                         | 97  |
| Reset Configuration Data [Disabled]           | 97  |
| Resources Controlled By [Auto (ESCD)]         | 98  |
| IRQ Resources [Press Enter]                   | 98  |
| DMA Resources [Press Enter]                   | 99  |
| Memory Resources [Press Enter]                | 99  |
| Reserved Memory Base [N/A]                    | 99  |
| System Temperature                            | 100 |
| Voltages                                      | 101 |

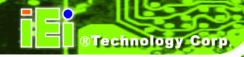

Appendix

B

# One Key Recovery

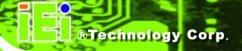

# **B.1 One Key Recovery Introduction**

The IEI one key recovery is an easy-to-use front end for the Norton Ghost system backup and recovery tool. The one key recovery provides quick and easy shortcuts for creating a backup and reverting to that backup or for reverting to the factory default settings.

The IEI One Key Recovery tool menu is shown below.

Figure B-1: IEI One Key Recovery Tool Menu

Prior to using the IEI One Key Recovery tool (as shown in **Figure B-1**) to backup or restore <u>Windows</u> system, five setup procedures are required.

- 3. Hardware and BIOS setup (see **Section B.2.1**)
- 4. Create partitions (see Section B.2.2)
- 5. Install operating system, drivers and system applications (see **Section B.2.3**)
- 6. Build-up recovery partition (see **Section B.2.4**)
- 7. Create factory default image (see **Section B.2.5**)

After completing the five initial setup procedures as described above, users can access the recovery tool by pressing <F3> while booting up the system. The detailed information of each function is described in **Section B.4**.

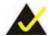

# NOTE:

The initial setup procedures for Linux system are described in **Section B.3**.

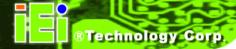

## **B.1.1 System Requirement**

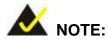

The recovery CD can only be used with IEI products. The software will fail to run and a warning message will appear when used on non-IEI hardware.

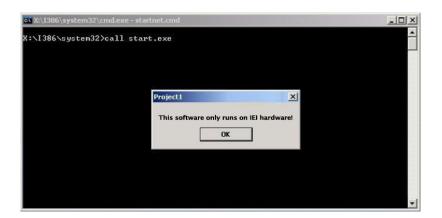

To create the system backup, the main storage device must be split into two partitions (three partitions for Linux). The first partition will be for the operating system, while the second partition will be invisible to the operating system and contain the backup made by the one key recovery software.

The partition created for recovery images must be big enough to contain both the factory default image and the user backup image. The size must be calculated before creating the partitions. Please take the following table as a reference when calculating the size of the partition.

|                 | os     | OS Image after Ghost | Compression Ratio |
|-----------------|--------|----------------------|-------------------|
| Windows® 7      | 7 GB   | 5 GB                 | 70%               |
| Windows® XPE    | 776 MB | 560 MB               | 70%               |
| Windows® CE 6.0 | 36 MB  | 28 MB                | 77%               |

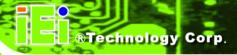

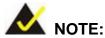

Specialized tools are required to change the partition size if the operating system is already installed.

## **B.1.2 Supported Operating System**

The recovery CD is compatible with both Microsoft Windows and Linux operating system (OS). The supported OS versions are listed below.

- Microsoft Windows
  - O Windows XP (Service Pack 2 or 3 required)
  - O Windows Vista
  - O Windows 7
  - O Windows CE 5.0
  - O Windows CE 6.0
  - O Windows XP Embedded
- Linux
  - O Fedora Core 12 (Constantine)
  - Fedora Core 11 (Leonidas)
  - O Fedora Core 10 (Cambridge)
  - O Fedora Core 8 (Werewolf)
  - O Fedora Core 7 (Moonshine)
  - O RedHat RHEL-5.4
  - O RedHat 9 (Ghirke)
  - O Ubuntu 8.10 (Intrepid)
  - O Ubuntu 7.10 (Gutsy)
  - O Ubuntu 6.10 (Edgy)
  - O Debian 5.0 (Lenny)
  - O Debian 4.0 (Etch)
  - O SuSe 11.2
  - O SuSe 10.3

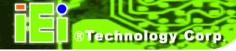

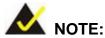

Installing unsupported OS versions may cause the recovery tool to fail.

# **B.2 Setup Procedure for Windows**

Prior to using the recovery tool to backup or restore Windows system, a few setup procedures are required.

- **Step 1:** Hardware and BIOS setup (see **Section B.2.1**)
- Step 2: Create partitions (see Section B.2.2)
- Step 3: Install operating system, drivers and system applications (see Section B.2.3)
- **Step 4:** Build-up recovery partition (see **Section B.2.4**)
- **Step 5:** Create factory default image (see **Section B.2.5**)

The detailed descriptions are described in the following sections.

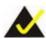

# NOTE:

The setup procedures described below are for Microsoft Windows operating system users. For Linux system, most setup procedures are the same with Microsoft Windows except for several steps which is described in **Section B.3**.

# **B.2.1 Hardware and BIOS Setup**

- **Step 1:** Make sure the system is powered off and unplugged.
- **Step 2:** Install a hard drive or SSD in the system. An unformatted and unpartitioned disk is recommended.
- **Step 3:** Connect an optical disk drive to the system and insert the recovery CD.

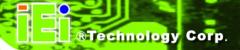

- Step 4: Turn on the system.
- **Step 5:** Press the **<DELETE>** key as soon as the system is turned on to enter the BIOS.
- Step 6: Select the connected optical disk drive as the 1<sup>st</sup> boot device. (Boot → Boot Device Priority → 1<sup>st</sup> Boot Device).
- **Step 7:** Save changes and restart the computer. Continue to the next section for instructions on partitioning the internal storage.

#### **B.2.2 Create Partitions**

To create the system backup, the main storage device must be split into two partitions (three partitions for Linux). The first partition will be for the operating system, while the second partition will be invisible to the operating system and contain the backup made by the one key recovery software.

- **Step 1:** Put the recovery CD in the optical drive of the system.
- Step 2: Boot the system from recovery CD. When prompted, press any key to boot from the recovery CD. It will take a while to launch the recovery tool. Please be patient!

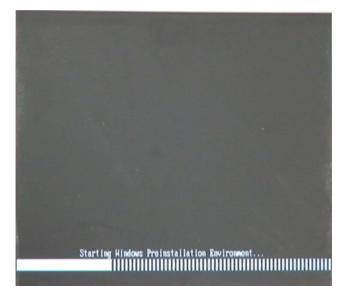

Figure B-2: Launching the Recovery Tool

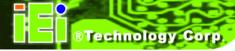

Step 3: The recovery tool setup menu is shown as below.

```
1.Ghost Execution
2.System Configuration For Windows
3.System Configuration For Linux
4.Exit
5.CMD
Type the number to print text.
```

Figure B-3: Recovery Tool Setup Menu

**Step 4:** Press <**5**> then <Enter>.

```
1.Ghost Execution
2.System Configuration For Windows
3.System Configuration For Linux
4.Exit
5.CMD
Type the number to print text.5
```

Figure B-4: Command Mode

Step 5: The command prompt window appears. Type the following commands (marked in red) to create two partitions. One is for the OS installation; the other is for saving recovery files and images which will be an invisible partition.

(Press <Enter> after entering each line below)

system32>diskpart

**DISKPART>list vol** 

DISKPART>sel disk 0

DISKPART>create part pri size= \_\_\_\_

DISKPART>assign letter=N

DISKPART>create part pri size=

**DISKPART>assign letter=F** 

**DISKPART**>exit

system32>format N: /fs:ntfs /q /y

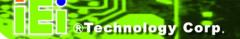

system32>format F: /fs:ntfs /q /v:Recovery /y
system32>exit

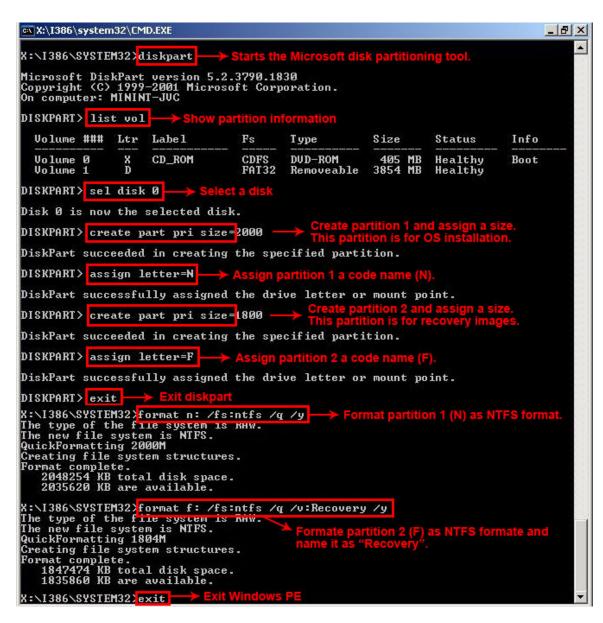

**Figure B-5: Partition Creation Commands** 

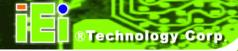

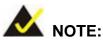

Use the following commands to check if the partitions were created successfully.

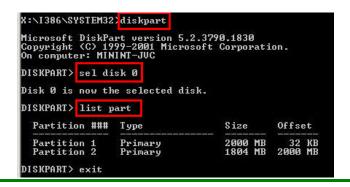

Step 6: Press any key to exit the recovery tool and automatically reboot the system.

Please continue to the following procedure: Build-up Recovery Partition.

## **B.2.3 Install Operating System, Drivers and Applications**

Install the operating system onto the unlabelled partition. The partition labeled as "Recovery" is for use by the system recovery tool and should not be used for installing the operating system or any applications.

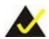

# NOTE:

The operating system installation program may offer to reformat the chosen partition. DO NOT format the partition again. The partition has already been formatted and is ready for installing the new operating system.

To install the operating system, insert the operating system installation CD into the optical drive. Restart the computer and follow the installation instructions.

## **B.2.4 Build-up Recovery Partition**

- **Step 1:** Put the recover CD in the optical drive.
- **Step 2:** Start the system.
- Step 3: Boot the system from recovery CD. When prompted, press any key to boot from the recovery CD. It will take a while to launch the recovery tool. Please be patient!

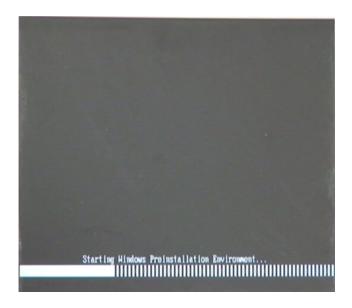

Figure B-6: Launching the Recovery Tool

**Step 4:** When the recovery tool setup menu appears, press <2> then <Enter>.

```
2. X:\I386\system32\cmd.exe

1.Ghost Execution
2.System Configuration For Windows
3.System Configuration For Linux
4.Exit
5.CMD
Type the number to print text.2
```

Figure B-7: System Configuration for Windows

**Step 5:** The Symantec Ghost window appears and starts configuring the system to build-up a recovery partition. In this process, the partition which is created for

recovery files in **Section B.2.2** is hidden and the recovery tool is saved in this partition.

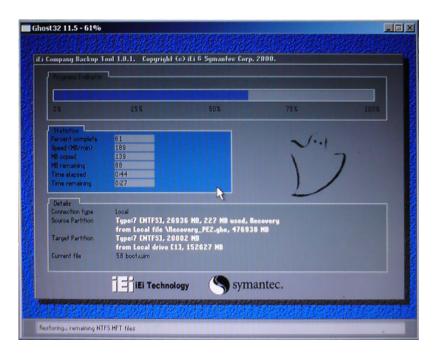

Figure B-8: Build-up Recovery Partition

**Step 6:** After completing the system configuration, press any key in the following window to reboot the system.

```
1.Ghost Execution
2.System Configuration For Windows
3.System Configuration For Linux
4.Exit
5.CMD
Type the number to print text.2
Press any key to continue . . . _
```

Figure B-9: Press any key to continue

**Step 7:** Eject the recovery CD.

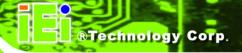

### **B.2.5 Create Factory Default Image**

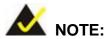

Before creating the factory default image, please configure the system to a factory default environment, including driver and application installations.

To create a factory default image, please follow the steps below.

Step 1: Turn on the system. When the following screen displays (Figure B-10), press the <F3> key to access the recovery tool. The message will display for 10 seconds, please press F3 before the system boots into the operating system.

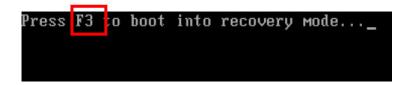

Figure B-10: Press F3 to Boot into Recovery Mode

Step 2: The recovery tool menu appears. Type <4> and press <Enter>. (Figure B-11)

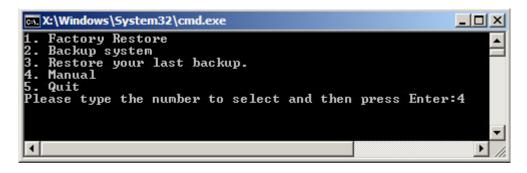

Figure B-11: Recovery Tool Menu

**Step 3:** The About Symantec Ghost window appears. Click **OK** button to continue.

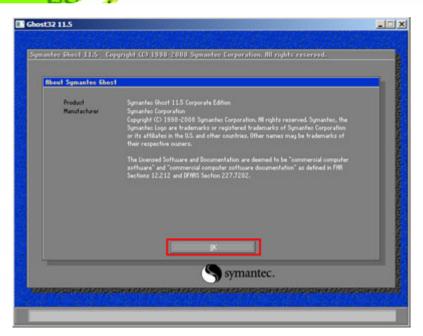

Figure B-12: About Symantec Ghost Window

Step 4: Use mouse to navigate to the option shown below (Figure B-13).

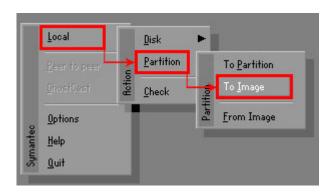

Figure B-13: Symantec Ghost Path

Step 5: Select the local source drive (Drive 1) as shown in Figure B-14. Then click OK.

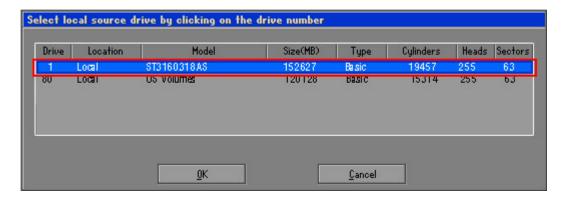

Figure B-14: Select a Local Source Drive

Step 6: Select a source partition (Part 1) from basic drive as shown in Figure B-15.

Then click OK.

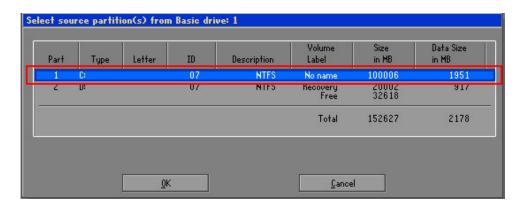

Figure B-15: Select a Source Partition from Basic Drive

Step 7: Select 1.2: [Recovery] NTFS drive and enter a file name called iei

(Figure B-16). Click Save. The factory default image will then be saved in the selected recovery drive and named IEI.GHO.

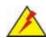

# **WARNING:**

The file name of the factory default image must be iei.GHO.

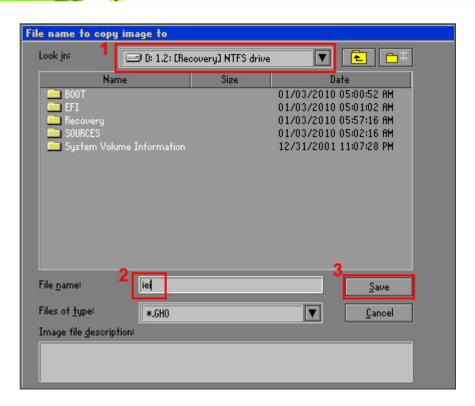

Figure B-16: File Name to Copy Image to

**Step 8:** When the Compress Image screen in **Figure B-17** prompts, click **High** to make the image file smaller.

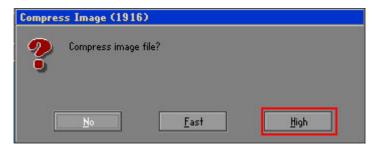

Figure B-17: Compress Image

**Step 9:** The Proceed with partition image creation window appears, click **Yes** to continue.

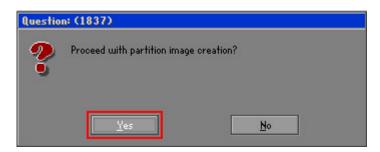

Figure B-18: Image Creation Confirmation

Step 10: The Symantec Ghost starts to create the factory default image (Figure B-19).

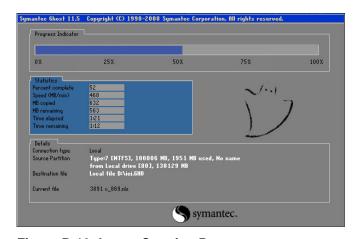

Figure B-19: Image Creation Process

Step 11: When the image creation completes, a screen prompts as shown in Figure B-20.

Click Continue and close the Ghost window to exit the program.

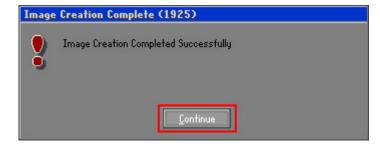

Figure B-20: Image Creation Complete

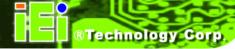

**Step 12:** The recovery tool main menu window is shown as below. Press any key to reboot the system.

```
X:\Windows\System32\cmd.exe

1. Factory Restore

2. Backup system

3. Restore your last backup.

4. Manual

5. Quit
Please type the number to select and then press Enter:4

Done!
Press any key to continue . . . _
```

Figure B-21: Press Any Key to Continue

# **B.3 Setup Procedure for Linux**

The initial setup procedures for Linux system are mostly the same with the procedure for Microsoft Windows. Please follow the steps below to setup recovery tool for Linux OS.

- Step 1: Hardware and BIOS setup. Refer to Section B.2.1.
- Step 2: Install Linux operating system. Make sure to install GRUB (v0.97 or earlier)

  MBR type and Ext3 partition type. Leave enough space on the hard drive to

  create the recover partition later.

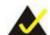

# NOTE:

If the Linux OS is not installed with GRUB (v0.97 or earlier) and Ext3, the Symantec Ghost may not function properly.

While installing Linux OS, please create two partitions:

- Partition 1: /
- Partition 2: SWAP

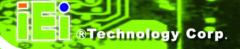

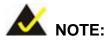

Please reserve enough space for partition 3 for saving recovery images.

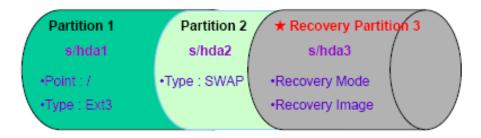

Figure B-22: Partitions for Linux

Step 3: Create a recovery partition. Insert the recovery CD into the optical disk drive.
Follow Step 1 ~ Step 3 described in Section B.2.2. Then type the following commands (marked in red) to create a partition for recovery images.

system32>diskpart

**DISKPART>list vol** 

DISKPART>sel disk 0

DISKPART>create part pri size= \_\_\_

DISKPART>assign letter=N

**DISKPART**>exit

system32>format N: /fs:ntfs /q /v:Recovery /y

system32>exit

Step 4: Build-up recovery partition. Press any key to boot from the recovery CD. It will take a while to launch the recovery tool. Please be patient. When the recovery tool setup menu appears, type <3> and press <Enter> (Figure B-23). The Symantec Ghost window appears and starts configuring the system to build-up a recovery partition. After completing the system configuration, press any key to reboot the system. Eject the recovery CD.

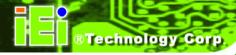

```
1.Ghost Execution
2.System Configuration For Windows
3.System Configuration For Linux
4.Exit
5.CMD
Type the number to print text.3
```

Figure B-23: System Configuration for Linux

Step 5: Access the recovery tool main menu by modifying the "menu.lst". To first access the recovery tool main menu, the menu.lst must be modified. In Linux system, enter Administrator (root). When prompt appears, type:

vi menu.lst

cd /boot/grub

```
Fedora release 9 (Sulphur)
Kernel 2.6.25-14.fc9.i686 on an i686 (tty2)
localhost login: root
Password:
[root@localhost ~]# cd /boot/grub/
[root@localhost grub]# vi menu.lst _
```

Figure B-24: Access menu.lst in Linux (Text Mode)

**Step 6:** Modify the menu.lst as shown below.

Type command:

```
title Recovery Partition
root (hd0,2)
makeactive
chainloader +1
```

**Step 7:** The recovery tool menu appears. (Figure B-25)

```
1. Factory Restore
2. Backup system
3. Restore your last backup.
4. Manual
5. Quit
Please type the number to select and then press Enter:
```

Figure B-25: Recovery Tool Menu

Step 8: Create a factory default image. Follow Step 2 ~ Step 12 described in SectionB.2.5 to create a factory default image.

# **B.4 Recovery Tool Functions**

After completing the initial setup procedures as described above, users can access the recovery tool by pressing <**F3**> while booting up the system. The main menu of the recovery tool is shown below.

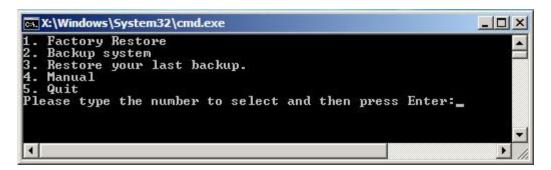

Figure B-26: Recovery Tool Main Menu

The recovery tool has several functions including:

- 1. Factory Restore: Restore the factory default image (iei.GHO) created in Section B.2.5.
- 2. **Backup system**: Create a system backup image (iei\_user.GHO) which will be saved in the hidden partition.
- 3. Restore your last backup: Restore the last system backup image
- 4. **Manual**: Enter the Symantec Ghost window to configure manually.
- 5. Quit: Exit the recovery tool and restart the system.

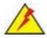

## **WARNING:**

Please do not turn off the system power during the process of system recovery or backup.

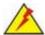

# **WARNING:**

All data in the system will be deleted during the system recovery. Please backup the system files before restoring the system (either Factory Restore or Restore Backup).

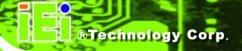

### **B.4.1 Factory Restore**

To restore the factory default image, please follow the steps below.

- **Step 1:** Type <1> and press <**Enter**> in the main menu.
- **Step 2:** The Symantec Ghost window appears and starts to restore the factory default. A factory default image called **iei.GHO** is created in the hidden Recovery partition.

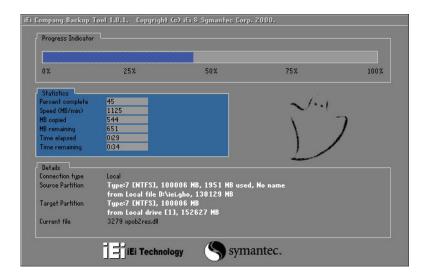

Figure B-27: Restore Factory Default

Step 3: The screen is shown as in Figure B-28 when completed. Press any key to reboot the system.

```
X:\Windows\System32\cmd.exe

1. Factory Restore
2. Backup system
3. Restore your last backup.
4. Manual
5. Quit
Please type the number to select and then press Enter:1

Recovery complete!
Press any key to continue . . . _
```

Figure B-28: Recovery Complete Window

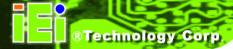

## **B.4.2 Backup System**

To backup the system, please follow the steps below.

- **Step 1:** Type <**2**> and press <**Enter**> in the main menu.
- **Step 2:** The Symantec Ghost window appears and starts to backup the system. A backup image called **iei\_user.GHO** is created in the hidden Recovery partition.

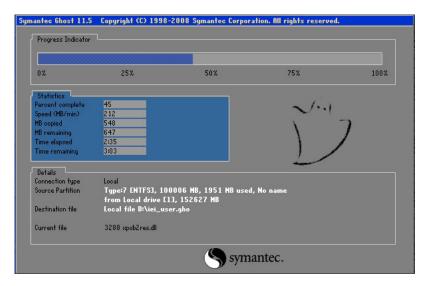

Figure B-29: Backup System

Step 3: The screen is shown as in Figure B-30 when system backup is completed.

Press any key to reboot the system.

```
X:\Windows\System32\cmd.exe

1. Factory Restore
2. Backup system
3. Restore your last backup.
4. Manual
5. Quit
Please type the number to select and then press Enter:2

System backup complete!
Press any key to continue . . .
```

Figure B-30: System Backup Complete Window

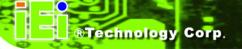

#### **B.4.3 Restore Your Last Backup**

To restore the last system backup, please follow the steps below.

- **Step 1:** Type <**3**> and press <**Enter**> in the main menu.
- **Step 2:** The Symantec Ghost window appears and starts to restore the last backup image (iei\_user.GHO).

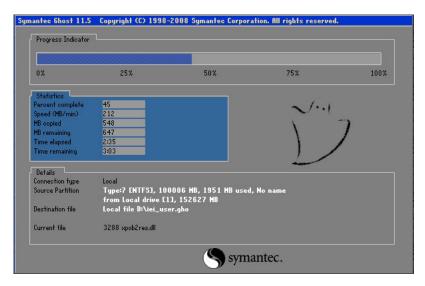

Figure B-31: Restore Backup

Step 3: The screen is shown as in Figure B-32 when backup recovery is completed.

Press any key to reboot the system.

```
X:\Windows\System32\cmd.exe

1. Factory Restore

2. Backup system

3. Restore your last backup.

4. Manual

5. Quit

Please type the number to select and then press Enter:3

Recovery complete!

Press any key to continue . . . _
```

Figure B-32: Restore System Backup Complete Window

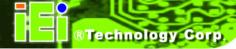

## **B.4.4 Manual**

To restore the last system backup, please follow the steps below.

- **Step 1:** Type <**4**> and press <**Enter**> in the main menu.
- **Step 2:** The Symantec Ghost window appears. Use the Ghost program to backup or recover the system manually.

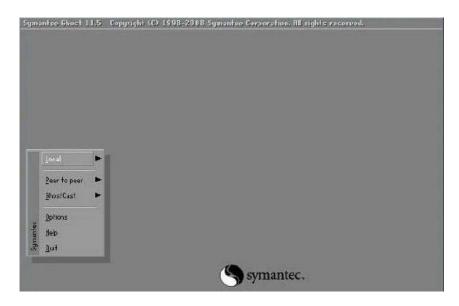

Figure B-33: Symantec Ghost Window

**Step 3:** When backup or recovery is completed, press any key to reboot the system.

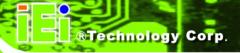

#### **B.5 Other Information**

#### B.5.1 Using AHCI Mode or ALi M5283 / VIA VT6421A Controller

When the system uses AHCI mode or some specific SATA controllers such as ALi M5283 or VIA VT6421A, the SATA RAID/AHCI driver must be installed before using one key recovery. Please follow the steps below to install the SATA RAID/AHCI driver.

- Step 1: Copy the SATA RAID/AHCI driver to a floppy disk and insert the floppy disk into a USB floppy disk drive. The SATA RAID/AHCI driver must be especially designed for the on-board SATA controller.
- **Step 2:** Connect the USB floppy disk drive to the system.
- Step 3: Insert the One Key Recovery CD into the system and boot the system from the CD.
- **Step 4:** When launching the recovery tool, press <**F6**>.

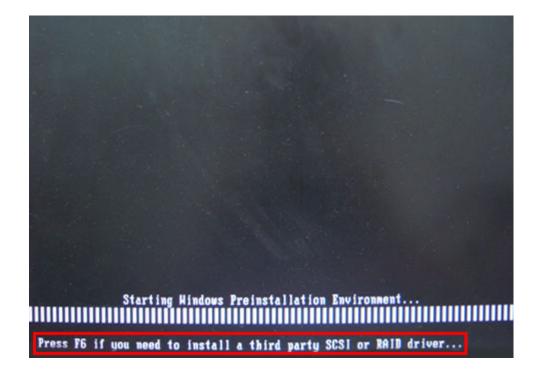

**Step 5:** When the following window appears, press **<S**> to select "Specify Additional Device".

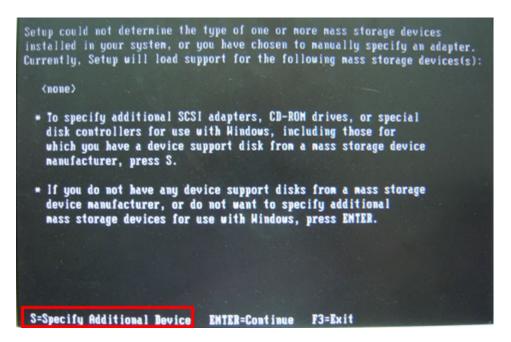

**Step 6:** In the following window, select a SATA controller mode used in the system. Then press **<Enter>**. The user can now start using the SATA HDD.

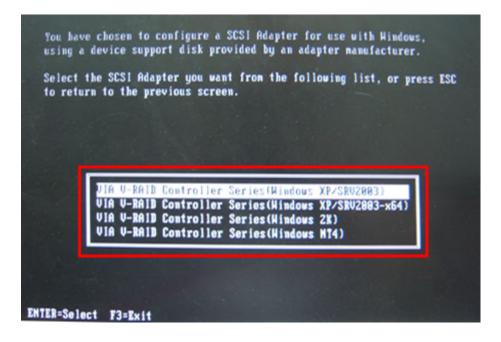

Step 7: After pressing <Enter>, the system will get into the recovery tool setup menu.Continue to follow the setup procedure from Step 4 in Section B.2.2 CreatePartitions to finish the whole setup process.

#### **B.5.2 System Memory Requirement**

To be able to access the recovery tool by pressing <F3> while booting up the system, please make sure to have enough system memory. The minimum memory requirement is listed below.

Using Award BIOS: 128 MB system memory

Using AMI BIOS: 512 MB system memory.

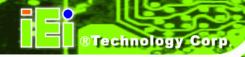

Appendix

C

## **Terminology**

COM

| AC '97 | Audio Codec 97 (AC'97) refers to a codec standard developed by Intel® in 1997.                                                                                                    |
|--------|----------------------------------------------------------------------------------------------------|
| ACPI   | Advanced Configuration and Power Interface (ACPI) is an OS-directed configuration, power management, and thermal management interface.                                                                                                    |
| AHCI   | Advanced Host Controller Interface (AHCI) is a SATA Host controller register-level interface.                                                                                                    |
| ATA    | The Advanced Technology Attachment (ATA) interface connects storage devices including hard disks and CD-ROM drives to a computer.                                                                                                    |
| APM    | The Advanced Power Management (APM) application program interface (API) enables the inclusion of power management in the BIOS.                                                                                                    |
| ARMD   | An ATAPI Removable Media Device (ARMD) is any ATAPI device that supports removable media, besides CD and DVD drives.                                                                                                    |
| ASKIR  | Amplitude Shift Keyed Infrared (ASKIR) is a form of modulation that represents a digital signal by varying the amplitude ("volume") of the signal. A low amplitude signal represents a binary 0, while a high amplitude signal represents a binary 1. |
| BIOS   | The Basic Input/Output System (BIOS) is firmware that is first run when the computer is turned on and can be configured by the end user                                                                                                    |
| CODEC  | The Compressor-Decompressor (CODEC) encodes and decodes digital audio data on the system.                                                                                                    |
| CMOS   | Complimentary metal-oxide-conductor is a type of integrated circuit used in chips like static RAM and microprocessors.                                                                                                    |
|        |                                                                                                    |

COM is used to refer to serial ports. Serial ports offer serial

communication to expansion devices. The serial port on a personal

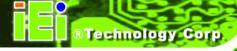

computer is usually a male DE-9 connector.

DAC The Digital-to-Analog Converter (DAC) converts digital signals to

analog signals.

DDR Double Data Rate refers to a data bus transferring data on both the

rising and falling edges of the clock signal.

DMA Direct Memory Access (DMA) enables some peripheral devices to

bypass the system processor and communicate directly with the

system memory.

DIMM Dual Inline Memory Modules are a type of RAM that offer a 64-bit data

bus and have separate electrical contacts on each side of the module.

EHCI The Enhanced Host Controller Interface (EHCI) specification is a

register-level interface description for USB 2.0 Host Controllers.

GbE Gigabit Ethernet (GbE) is an Ethernet version that transfers data at 1.0

Gbps and complies with the IEEE 802.3-2005 standard.

GPIO General purpose input

IrDA Infrared Data Association (IrDA) specify infrared data transmission

protocols used to enable electronic devices to wirelessly communicate

with each other.

L1 Cache The Level 1 Cache (L1 Cache) is a small memory cache built into the

system processor.

L2 Cache The Level 2 Cache (L2 Cache) is an external processor memory cache.

LVDS Low-voltage differential signaling (LVDS) is a dual-wire, high-speed

differential electrical signaling system commonly used to connect LCD

displays to a computer.

MAC The Media Access Control (MAC) protocol enables several terminals or

network nodes to communicate in a LAN, or other multipoint networks.

| PCIe PCI Express (PCIe) is a communications bus that uses dual data lines |
|---------------------------------------------------------------------------|
|---------------------------------------------------------------------------|

for full-duplex (two-way) serial (point-to-point) communications between the SBC components and/or expansion cards and the SBC chipsets.

Each line has a 2.5 Gbps data transmission rate and a 250 MBps

sustained data transfer rate.

POST The Power-on Self Test (POST) is the pre-boot actions the system

performs when the system is turned-on.

QVGA Quarter Video Graphics Array (QVGA) refers to a display with a

resolution of 320 x 240 pixels.

RAM Random Access Memory (RAM) is a form of storage used in computer.

RAM is volatile memory, so it loses its data when power is lost. RAM has very fast data transfer rates compared to other storage like hard

drives.

SATA Serial ATA (SATA) is a serial communications bus designed for data

transfers between storage devices and the computer chipsets. The

SATA bus has transfer speeds up to 1.5 Gbps and the SATA 3Gb/s bus

has data transfer speeds of up to 3.0 Gbps.

S.M.A.R.T Self Monitoring Analysis and Reporting Technology (S.M.A.R.T) refers

to automatic status checking technology implemented on hard disk

drives.

UART Universal Asynchronous Receiver-transmitter (UART) is responsible for

asynchronous communications on the system and manages the

system's serial communication (COM) ports.

UHCI The Universal Host Controller Interface (UHCI) specification is a

register-level interface description for USB 1.1 Host Controllers.

USB The Universal Serial Bus (USB) is an external bus standard for

interfacing devices. USB 1.1 supports 12Mbps data transfer rates, while

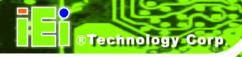

USB 2.0 supports 480Mbps data transfer rates.

VGA The Video Graphics Array (VGA) is a graphics display system

developed by IBM.

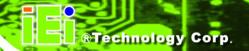

Appendix

## **Watchdog Timer**

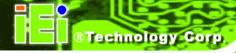

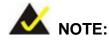

The following discussion applies to DOS environment. IEI support is contacted or the IEI website visited for specific drivers for more sophisticated operating systems, e.g., Windows and Linux.

The Watchdog Timer is provided to ensure that standalone systems can always recover from catastrophic conditions that cause the CPU to crash. This condition may have occurred by external EMI or a software bug. When the CPU stops working correctly, Watchdog Timer either performs a hardware reset (cold boot) or a Non-Maskable Interrupt (NMI) to bring the system back to a known state.

A BIOS function call (INT 15H) is used to control the Watchdog Timer:

#### **INT 15H:**

| AH – 6FH Sub-function: |                                                                    |  |  |  |
|------------------------|--------------------------------------------------------------------|--|--|--|
| AL – 2:                | Sets the Watchdog Timer's period.                                  |  |  |  |
| BL:                    | Time-out value (Its unit-second is dependent on the item "Watchdog |  |  |  |
|                        | Timer unit select" in CMOS setup).                                 |  |  |  |

Table D-1: AH-6FH Sub-function

Call sub-function 2 to set the time-out period of Watchdog Timer first. If the time-out value is not zero, the Watchdog Timer starts counting down. While the timer value reaches zero, the system resets. To ensure that this reset condition does not occur, calling sub-function 2 must periodically refresh the Watchdog Timer. However, the Watchdog timer is disabled if the time-out value is set to zero.

A tolerance of at least 10% must be maintained to avoid unknown routines within the operating system (DOS), such as disk I/O that can be very time-consuming.

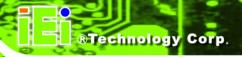

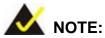

When exiting a program it is necessary to disable the Watchdog Timer, otherwise the system resets.

#### **Example program:**

```
; INITIAL TIMER PERIOD COUNTER
W_LOOP:
        MOV
                 AX, 6F02H
                                ;setting the time-out value
        MOV
                 BL, 30H
                                     ;time-out value is 48 seconds
        INT
                  15H
; ADD THE APPLICATION PROGRAM HERE
        CMP
                  EXIT_AP, 1
                                     ;is the application over?
        JNE
                  W_LOOP
                                ;No, restart the application
        MOV
                AX, 6F02H
                                ;disable Watchdog Timer
        MOV
                BL, 0
        INT
                 15H
; EXIT ;
```

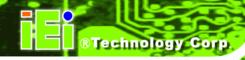

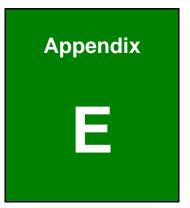

# Hazardous Materials Disclosure

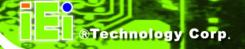

### E.1 Hazardous Material Disclosure Table for IPB Products Certified as RoHS Compliant Under 2002/95/EC Without Mercury

The details provided in this appendix are to ensure that the product is compliant with the Peoples Republic of China (China) RoHS standards. The table below acknowledges the presences of small quantities of certain materials in the product, and is applicable to China RoHS only.

A label will be placed on each product to indicate the estimated "Environmentally Friendly Use Period" (EFUP). This is an estimate of the number of years that these substances would "not leak out or undergo abrupt change." This product may contain replaceable sub-assemblies/components which have a shorter EFUP such as batteries and lamps. These components will be separately marked.

Please refer to the table on the next page.

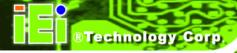

| Part Name       | Toxic or Hazardous Substances and Elements |         |         |            |                |                 |  |
|-----------------|--------------------------------------------|---------|---------|------------|----------------|-----------------|--|
|                 | Lead                                       | Mercury | Cadmium | Hexavalent | Polybrominated | Polybrominated  |  |
|                 | (Pb)                                       | (Hg)    | (Cd)    | Chromium   | Biphenyls      | Diphenyl Ethers |  |
|                 |                                            |         |         | (CR(VI))   | (PBB)          | (PBDE)          |  |
| Housing         | х                                          | О       | О       | О          | 0              | Х               |  |
| Display         | Х                                          | О       | О       | О          | 0              | Х               |  |
| Printed Circuit | Х                                          | O       | 0       | О          | 0              | Х               |  |
| Board           |                                            |         |         |            |                |                 |  |
| Metal           | Х                                          | О       | О       | О          | 0              | 0               |  |
| Fasteners       |                                            |         |         |            |                |                 |  |
| Cable           | Х                                          | О       | О       | О          | 0              | X               |  |
| Assembly        |                                            |         |         |            |                |                 |  |
| Fan Assembly    | Х                                          | О       | О       | О          | О              | X               |  |
| Power Supply    | Х                                          | 0       | 0       | 0          | 0              | Х               |  |
| Assemblies      |                                            |         |         |            |                |                 |  |
| Battery         | 0                                          | О       | О       | О          | 0              | О               |  |

- O: This toxic or hazardous substance is contained in all of the homogeneous materials for the part is below the limit requirement in SJ/T11363-2006
- X: This toxic or hazardous substance is contained in at least one of the homogeneous materials for this part is above the limit requirement in SJ/T11363-2006

此附件旨在确保本产品符合中国 RoHS 标准。以下表格标示此产品中某有毒物质的含量符合中国 RoHS 标准规定的限量要求。

本产品上会附有"环境友好使用期限"的标签,此期限是估算这些物质"不会有泄漏或突变"的 年限。本产品可能包含有较短的环境友好使用期限的可替换元件,像是电池或灯管,这些元 件将会单独标示出来。

| 部件名称   | 有毒有害物质或元素 |      |      |          |       |        |  |  |
|--------|-----------|------|------|----------|-------|--------|--|--|
|        | 铅         | 汞    | 镉    | 六价铬      | 多溴联苯  | 多溴二苯醚  |  |  |
|        | (Pb)      | (Hg) | (Cd) | (CR(VI)) | (PBB) | (PBDE) |  |  |
| 壳体     | Х         | 0    | 0    | 0        | 0     | X      |  |  |
| 显示     | Х         | 0    | 0    | 0        | 0     | X      |  |  |
| 印刷电路板  | Х         | 0    | 0    | 0        | 0     | X      |  |  |
| 金属螺帽   | Х         | 0    | 0    | 0        | 0     | 0      |  |  |
| 电缆组装   | Х         | 0    | 0    | 0        | 0     | Х      |  |  |
| 风扇组装   | Х         | 0    | 0    | 0        | 0     | X      |  |  |
| 电力供应组装 | Х         | 0    | 0    | О        | 0     | Х      |  |  |
| 电池     | 0         | 0    | 0    | 0        | 0     | 0      |  |  |

O: 表示该有毒有害物质在该部件所有物质材料中的含量均在 SJ/T11363-2006 标准规定的限量要求以下。

X: 表示该有毒有害物质至少在该部件的某一均质材料中的含量超出 SJ/T11363-2006 标准规定的限量要求。